#### 대한민국 대표 공장자동화 토털 솔루션 프로바이더

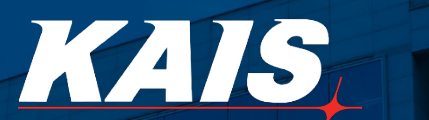

www.ekais.kr

**A** 

n T

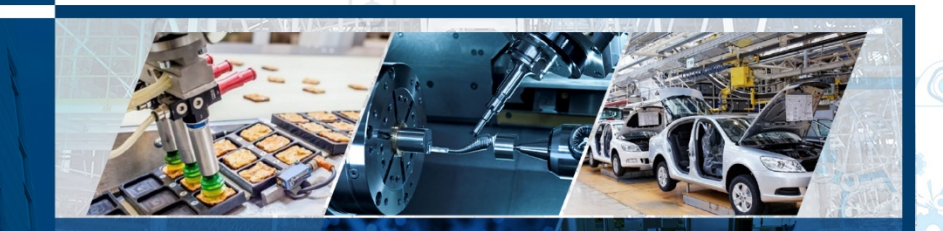

# **SP 2001\_Vision System Manual (User)**

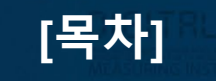

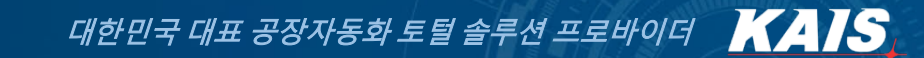

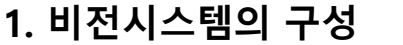

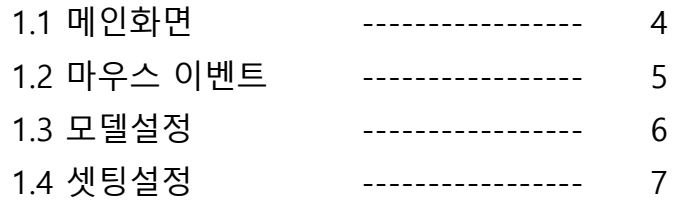

### **2. 셋팅설정의 구성**

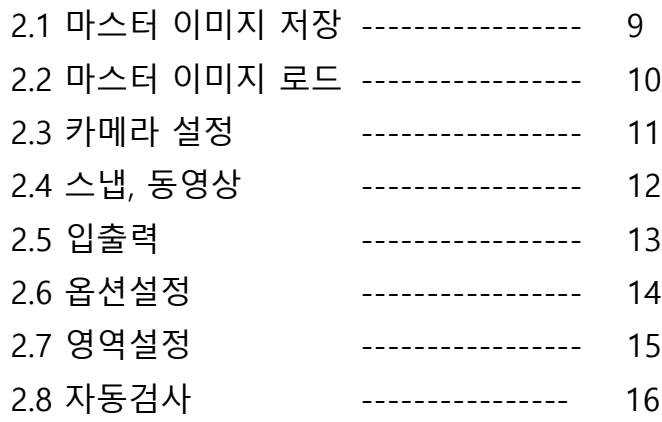

### **3. 검사셋팅**

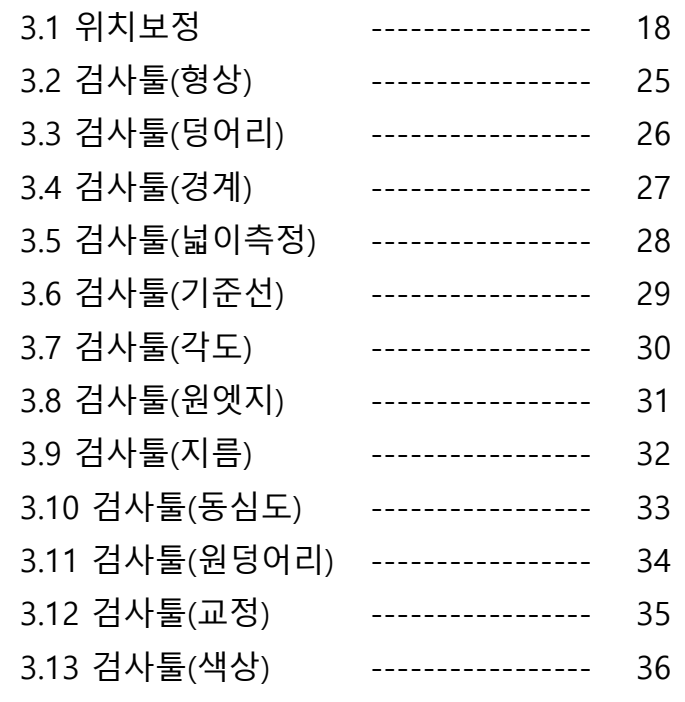

### **4. 에러 및 조치사항**

4.1 에러 및 조치사항 ----------------- 41

대한민국 대표 공장자동화 토털 솔루션 프로바이더 KAIS

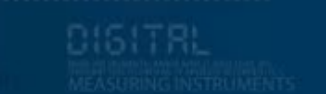

# 1. 비전시스템의 구성

#### **Vision System은 2대의 카메라를 사용하는 것으로 제작 되었습니다. 아래의 그림은 Vision Program을 실행했을 때 나타나는 메인 화면 입니다.**

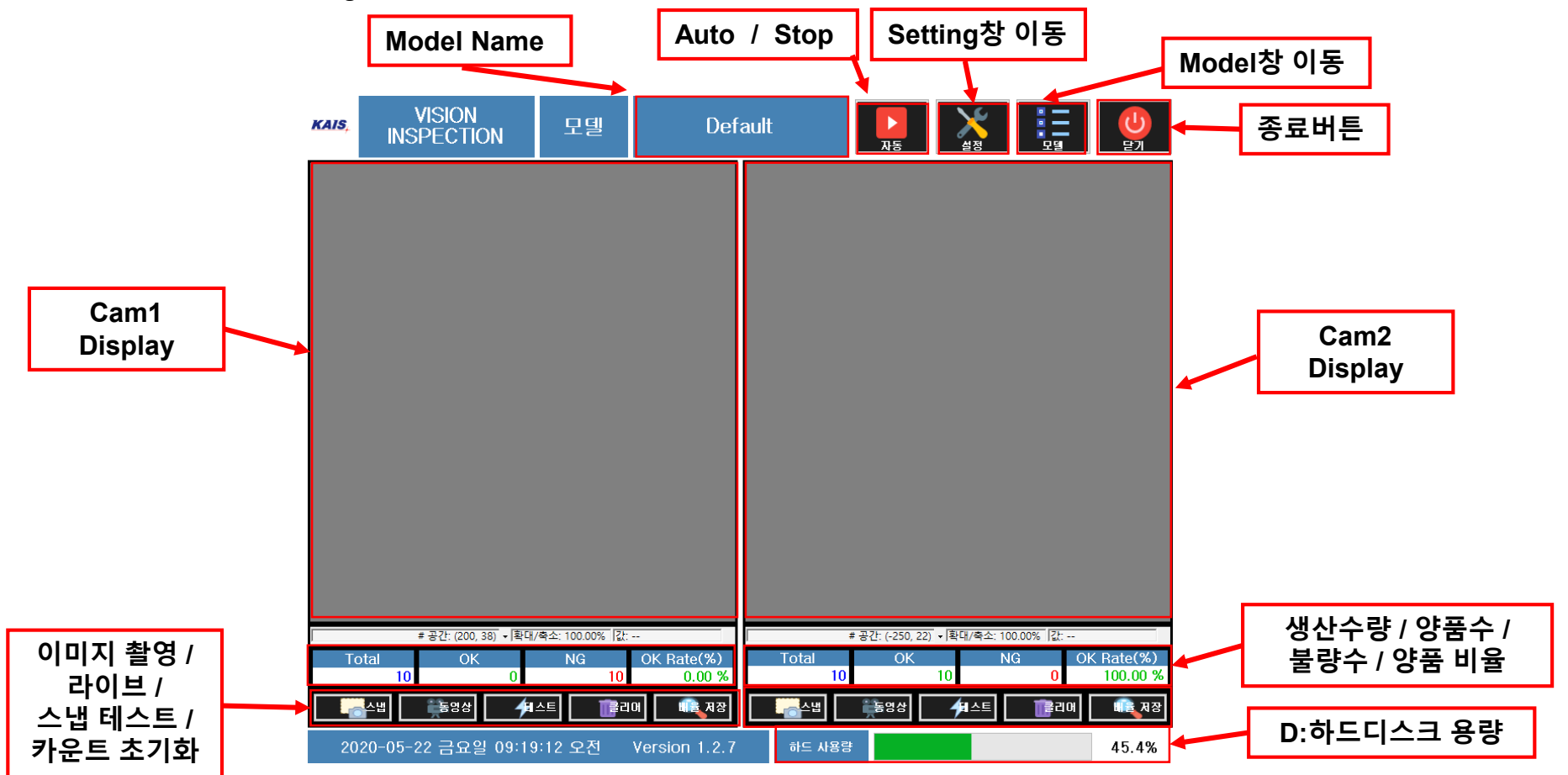

**[1.1 메인화면]**

\_\_\_\_

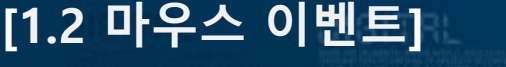

. . .

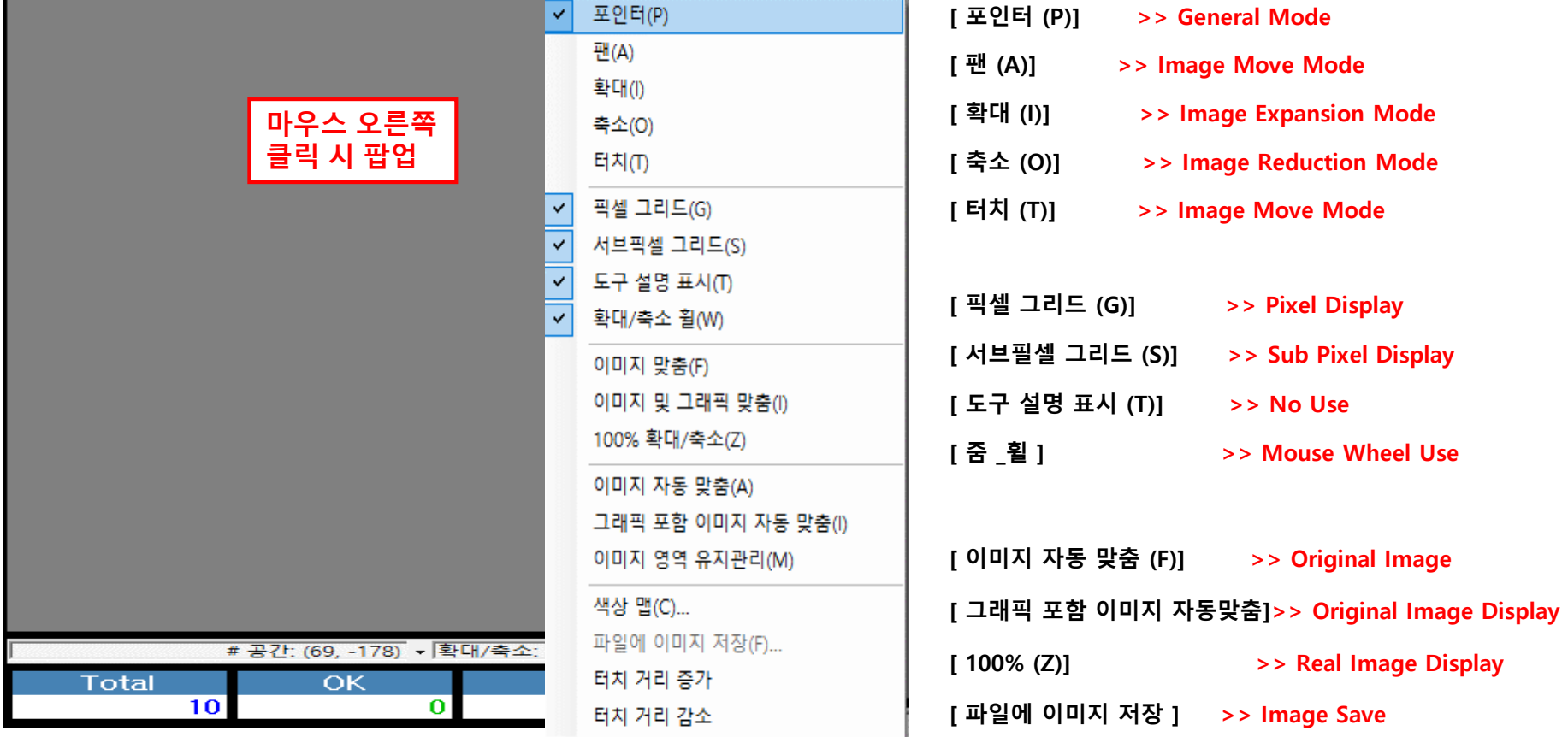

**[1.3 모델설정]**

## $\alpha$ Model

**Model Admin 클릭 시 아래의 팝업 창이 생성 됩니다.**

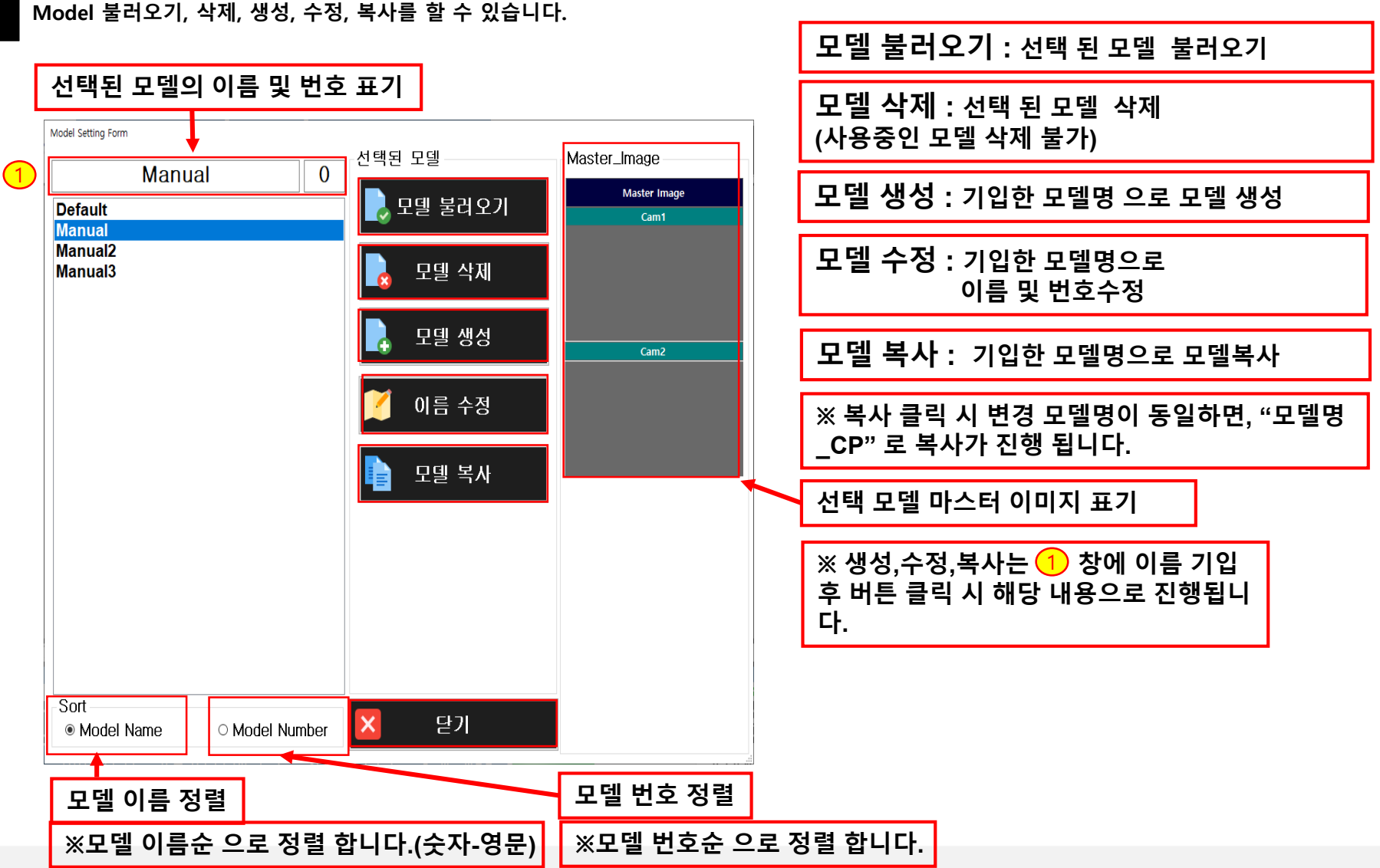

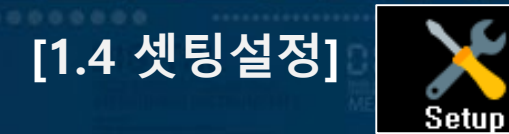

8 ISBN 8-

**설정 버튼 클릭 시 아래의 창이 생성 됩니다. Vision 검사 Tool 설정 및 Setting 을 할 수 있습니다.**

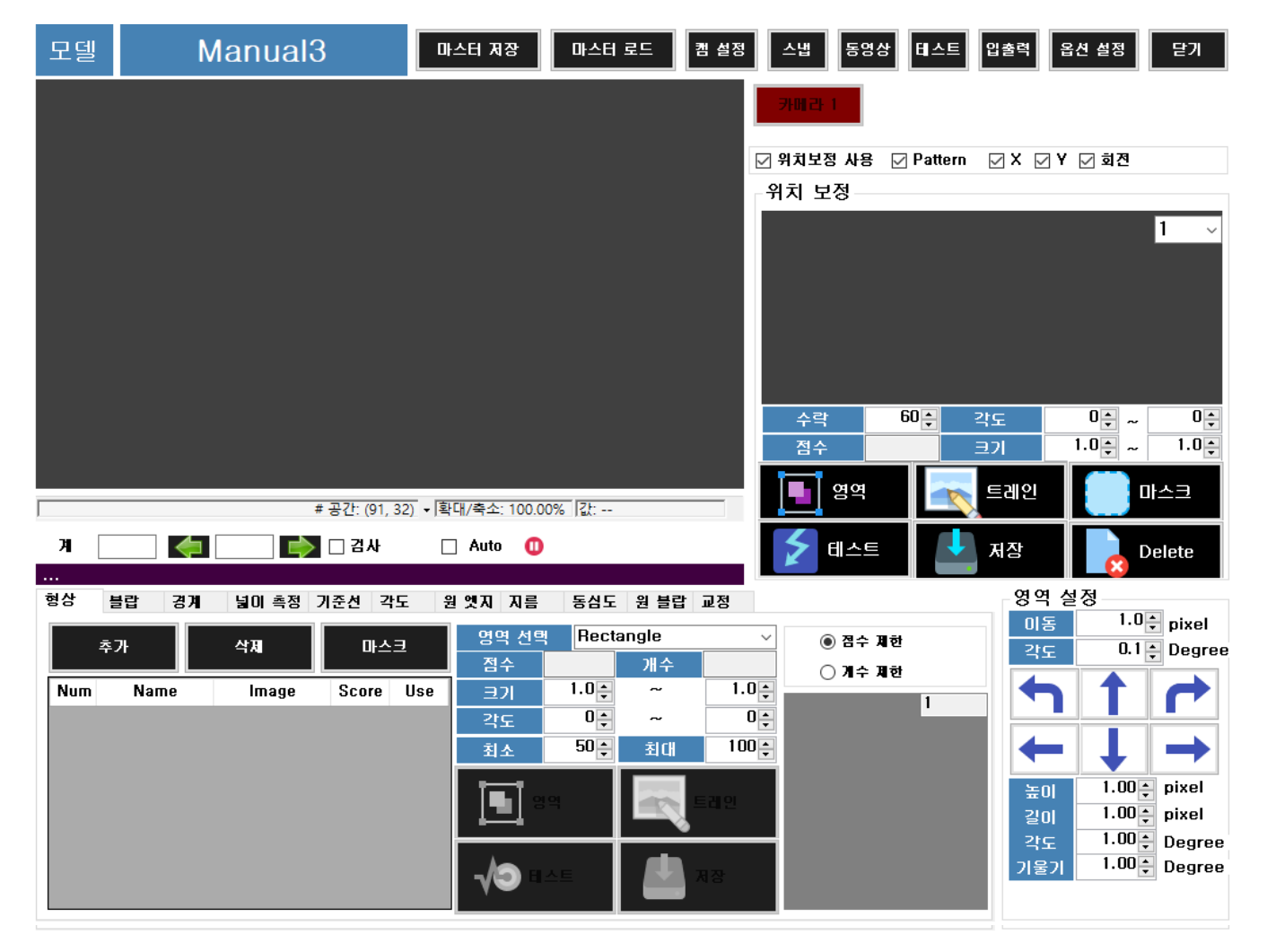

대한민국 대표 공장자동화 토털 솔루션 프로바이더 KAIS

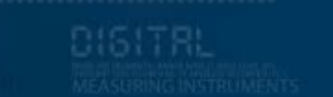

# 2. 셋팅 설정의 구성

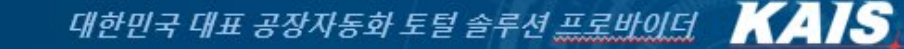

**현재 이미지 창에 있는 이미지를 해당 카메라의 마스터 이미지로 저장합니다. (마스터 이미지는 각 카메라별 1개만 등록 가능 합니다.)**

마스터 저장

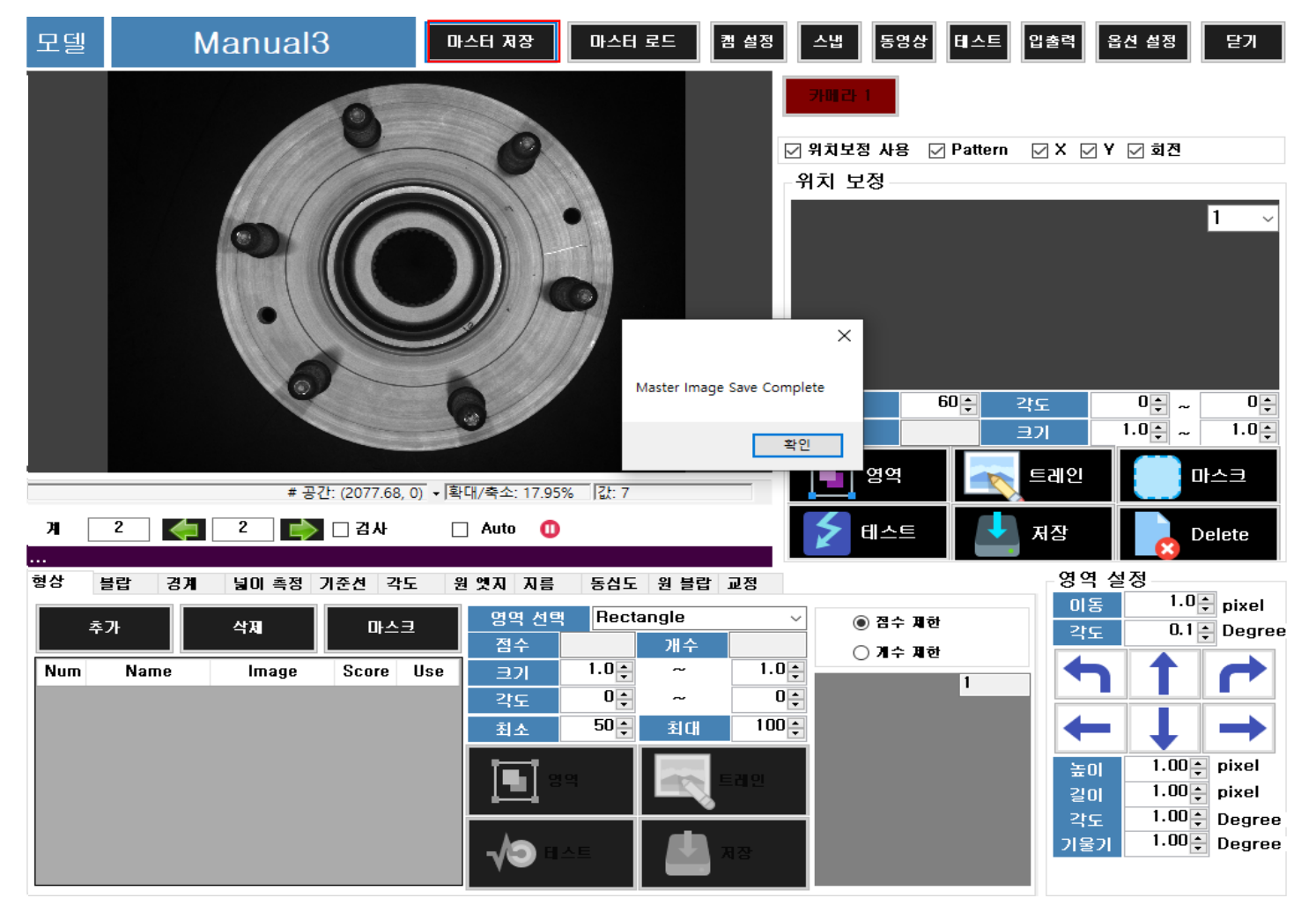

**[2.1 마스터 이미지 저장]**

. . . .

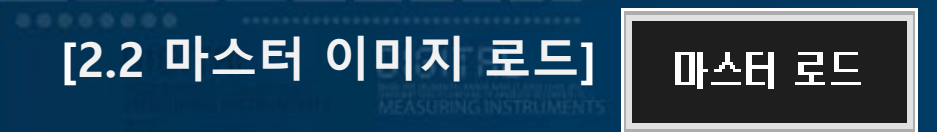

. . . .

대한민국 대표 공장자동화 토털 솔루션 프로바이터 KAIS

#### **마스터 이미지로 저장한 이미지를 불러옵니다.**

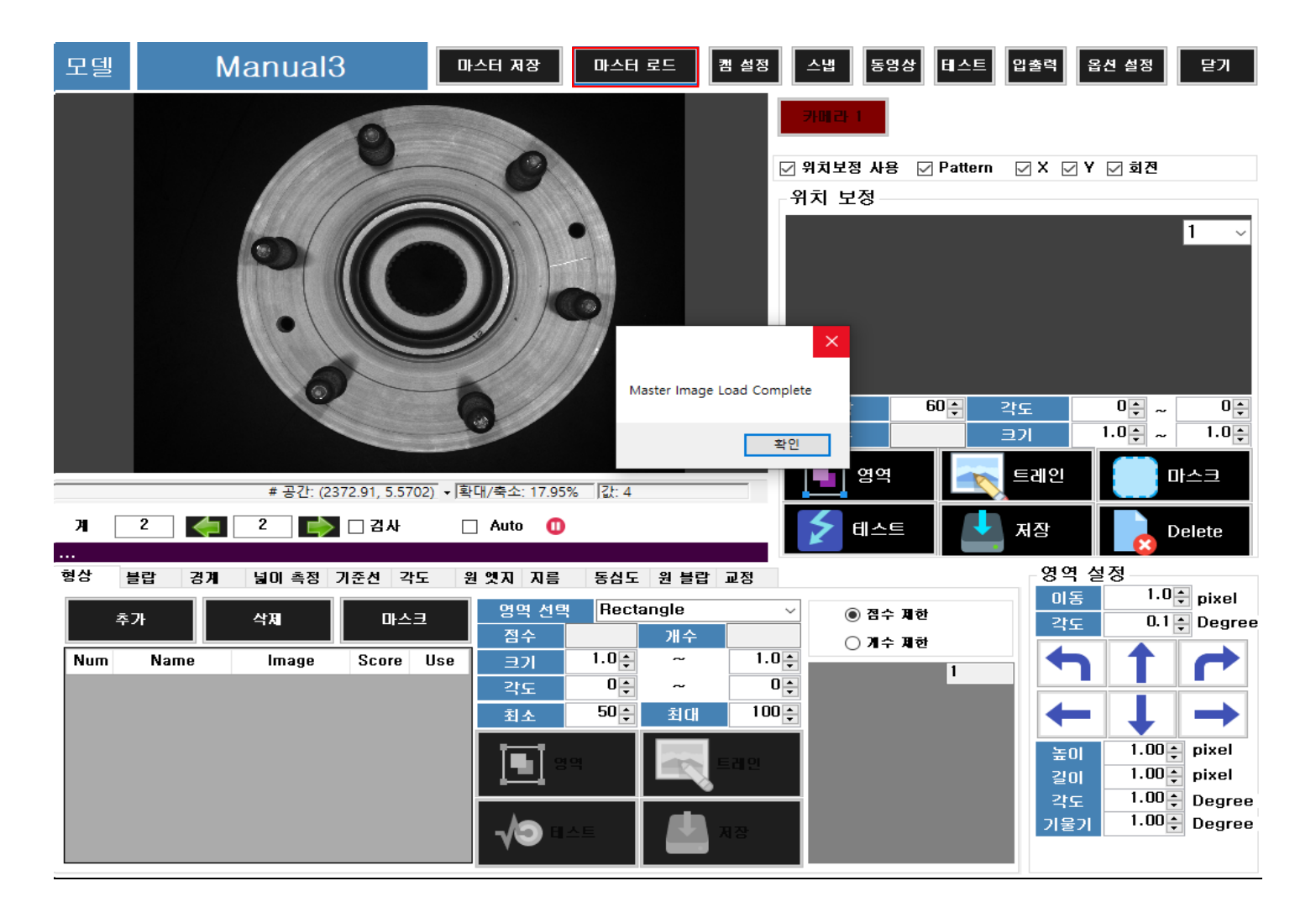

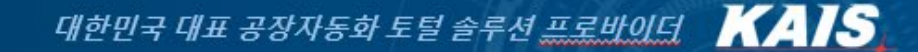

**캠 설정 버튼 클릭 시 아래의 팝업 창이 생성 됩니다.**

캠 설정

**Camera는 2대이며 입니다 선택 된 Camera 의 Setting을 할 수 있습니다.**

**노출 : Software로 노출 시간을 설정 합니다. 속도를 높이면 밝아지며 속도가 느려집니다. 적정 선으로 Setting을 해야 합니다. 이득 : Software로 밝기 정도를 증폭시켜 줍니다. 너무 높을 경우 화면이 흐릿하게 보일 수 있습니다.**

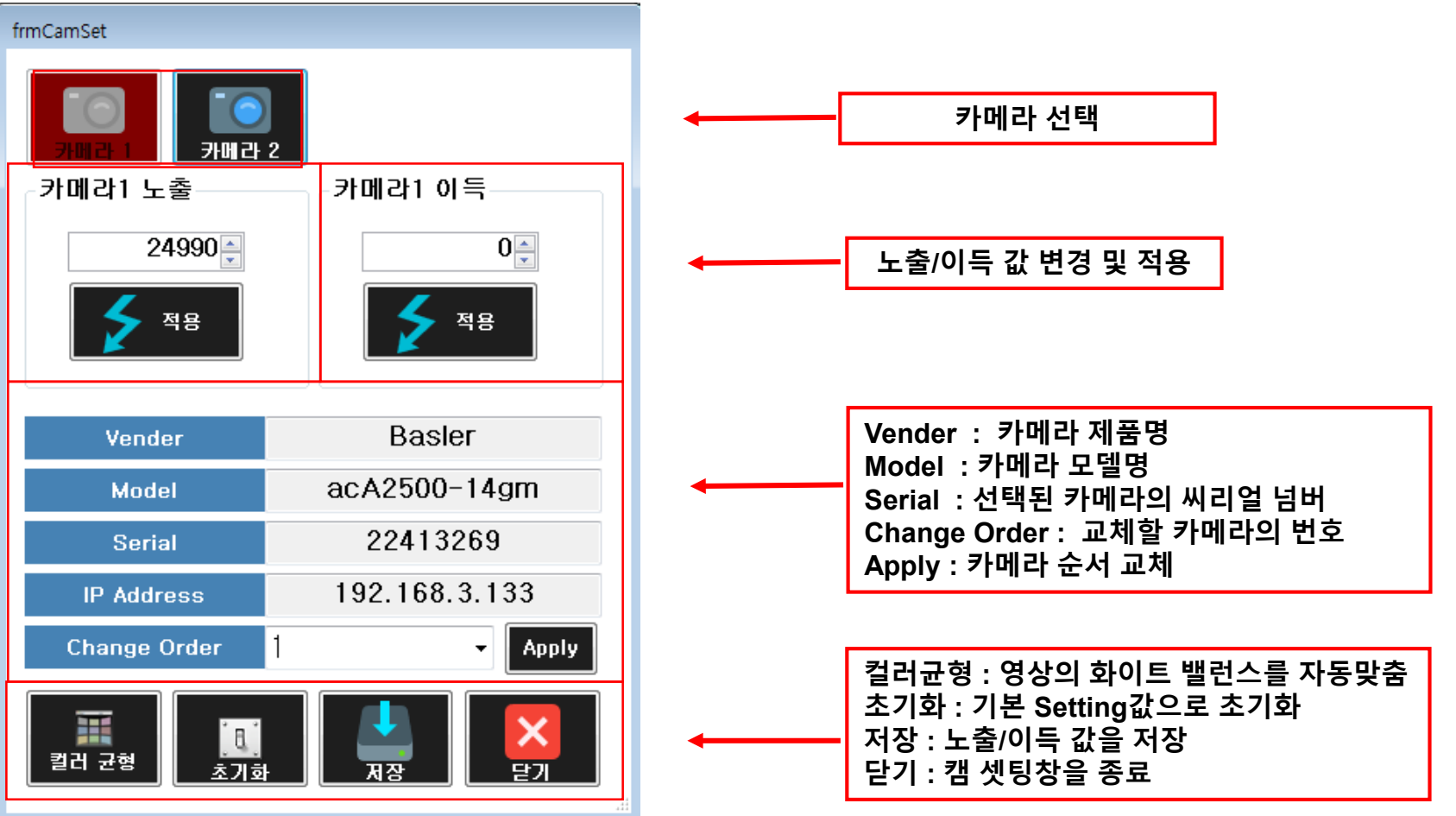

**[2.3 카메라 설정]**

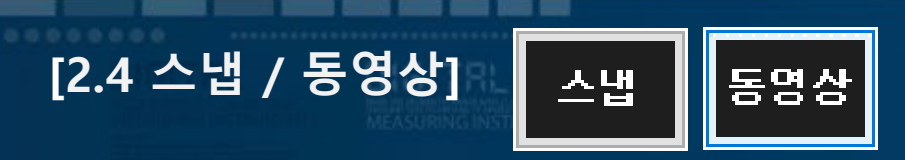

대한민국 대표 공장자동화 토털 솔루션 프로바이터 KAIS

**스냅 : 현재 카메라의 이미지 1컷을 촬영 합니다. 동영상 : 현재 카메라가 비추는 영상을 Live로 보여줍니다.**

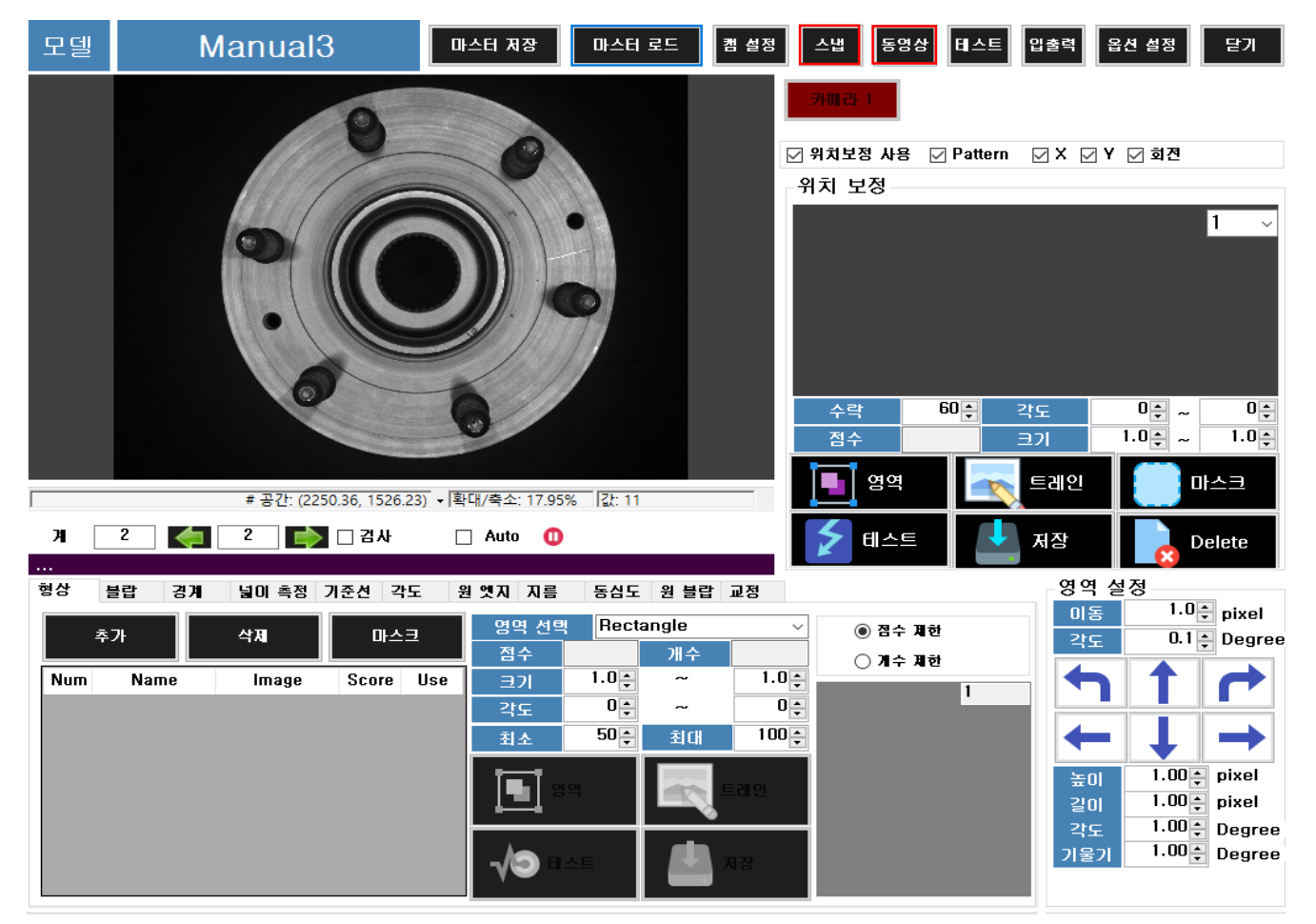

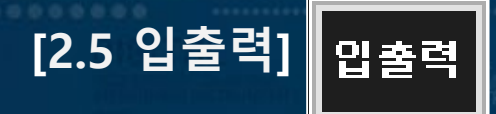

#### **입출력 클릭 시 아래의 팝업 창이 생성 됩니다. PLC와 PC(Vision) 사이에 통신을 하는 DIO Map 입니다.**

#### Digital Input / Output

. .

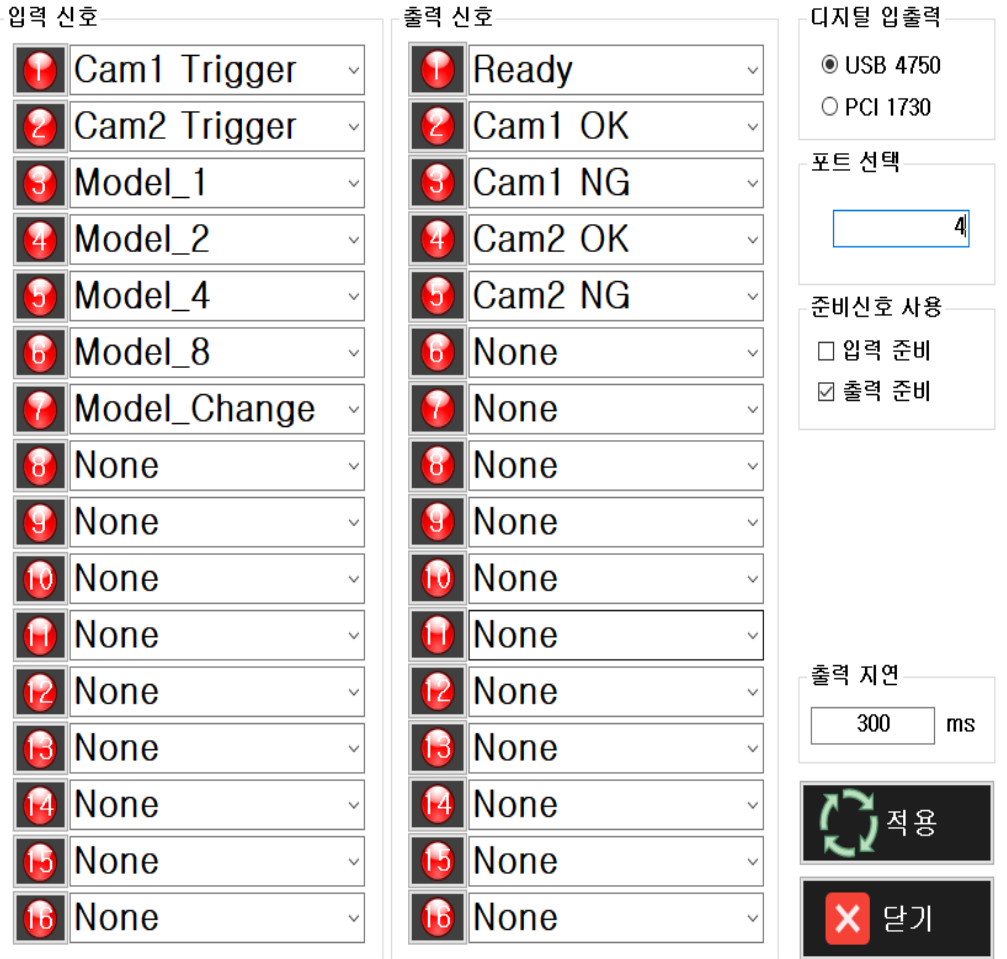

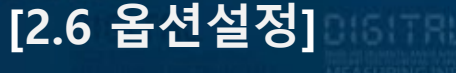

8

5 7

9

10

Option Setting Form

☑ 결과 화면1 **☑** Display Ins1 옵션 설정

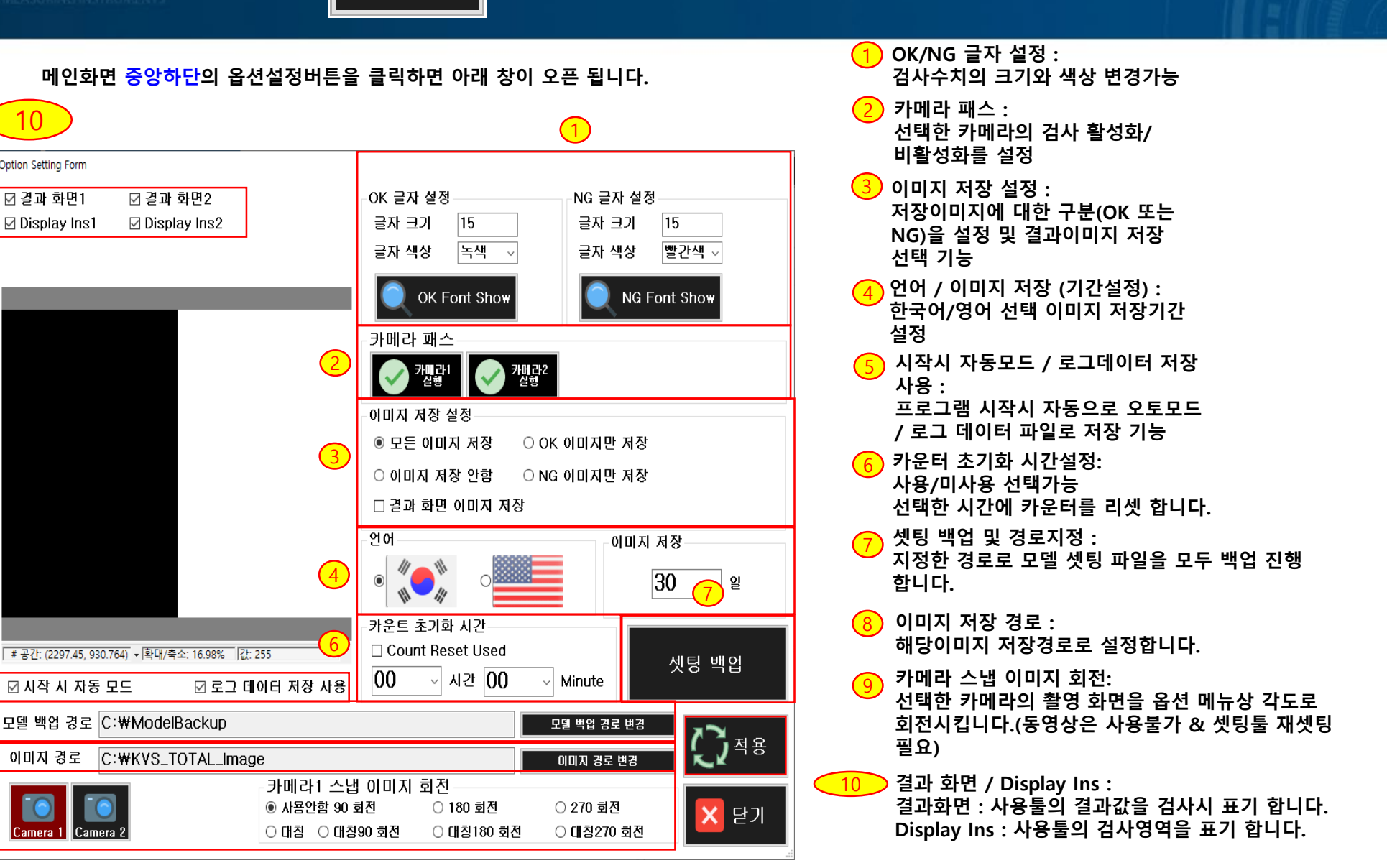

. . . . .

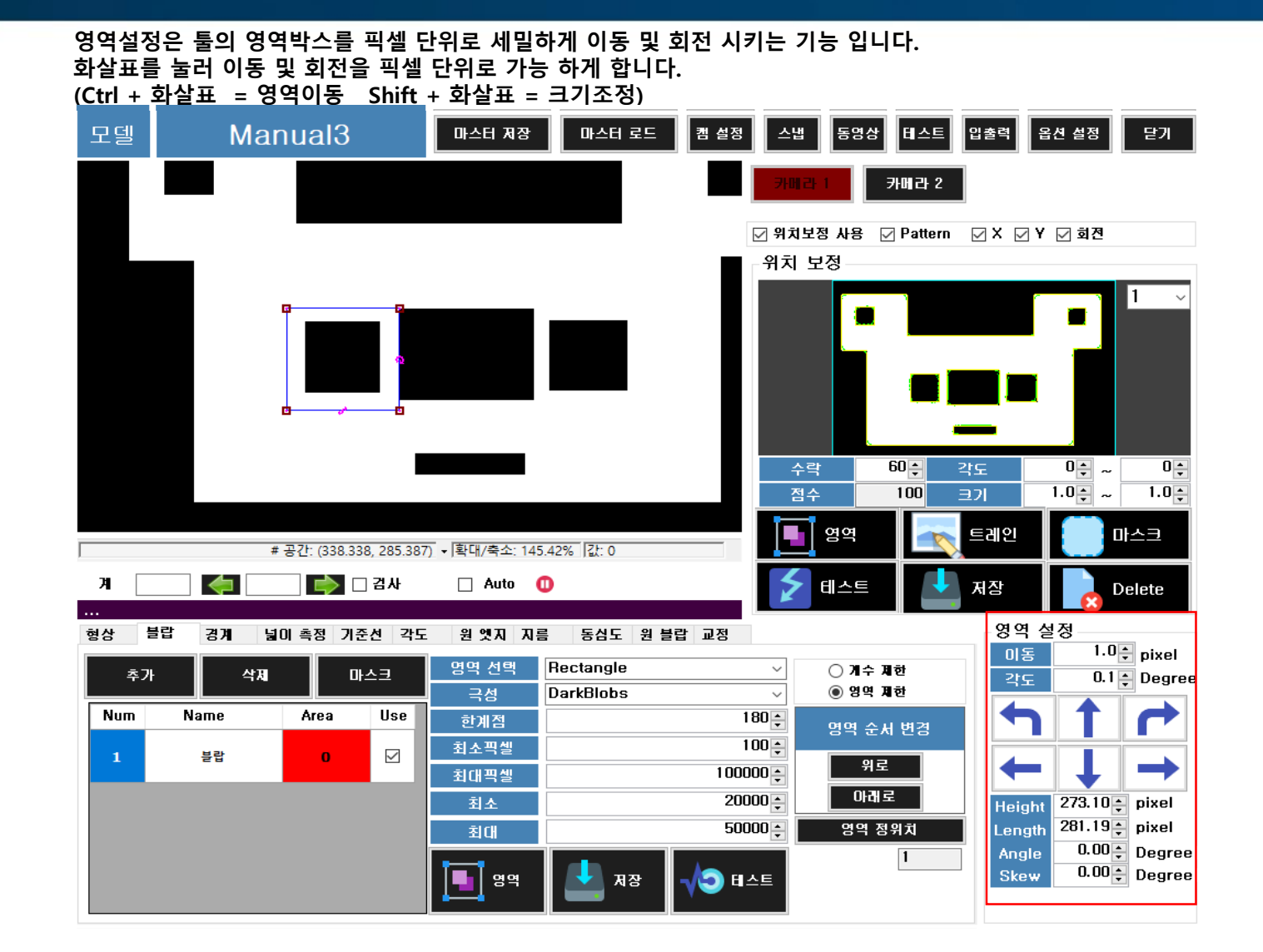

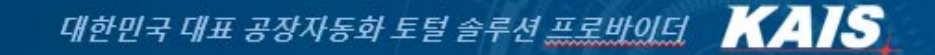

 **<sup>을</sup> 체크하면 다른 이미지로 넘겼을 <sup>시</sup> 이미지 변경과 함께 전체테스트를 진행 합니다. <sup>를</sup> 클릭하여 이미지가 저장된 폴더의 다음 이미지로 변경 <sup>할</sup> <sup>수</sup> 있습니다.(앞으로 이동 ,뒤로 이동 가능) <sup>이</sup> 나타내는 계는 현재 로드한 이미지폴더내의 이미지 총계를 나타냅니다. <sup>를</sup> 체크하면 해당이미지의 폴더내 모든 이미지를 자동으로 검사 진행 하며, NG 판정시 해당 이미지 에서 멈춥니다. 버튼 클릭 <sup>시</sup> 이미지 자동 검사를 수동으로 멈춥니다.** 

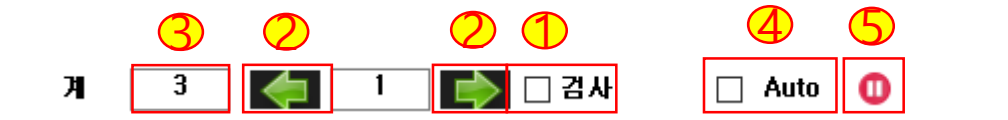

**[2.8 자동검사]**

대한민국 대표 공장자동화 토털 솔루션 프로바이던 KAIS

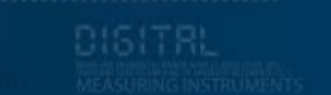

# 3. 검사셋팅

**위치보정은 등록한 형상과 비슷한 것을 찾고, 찾은 중심이 앞으로 설정하게 될 다른 툴들의 기준이 되는 것을 의미합니다.**

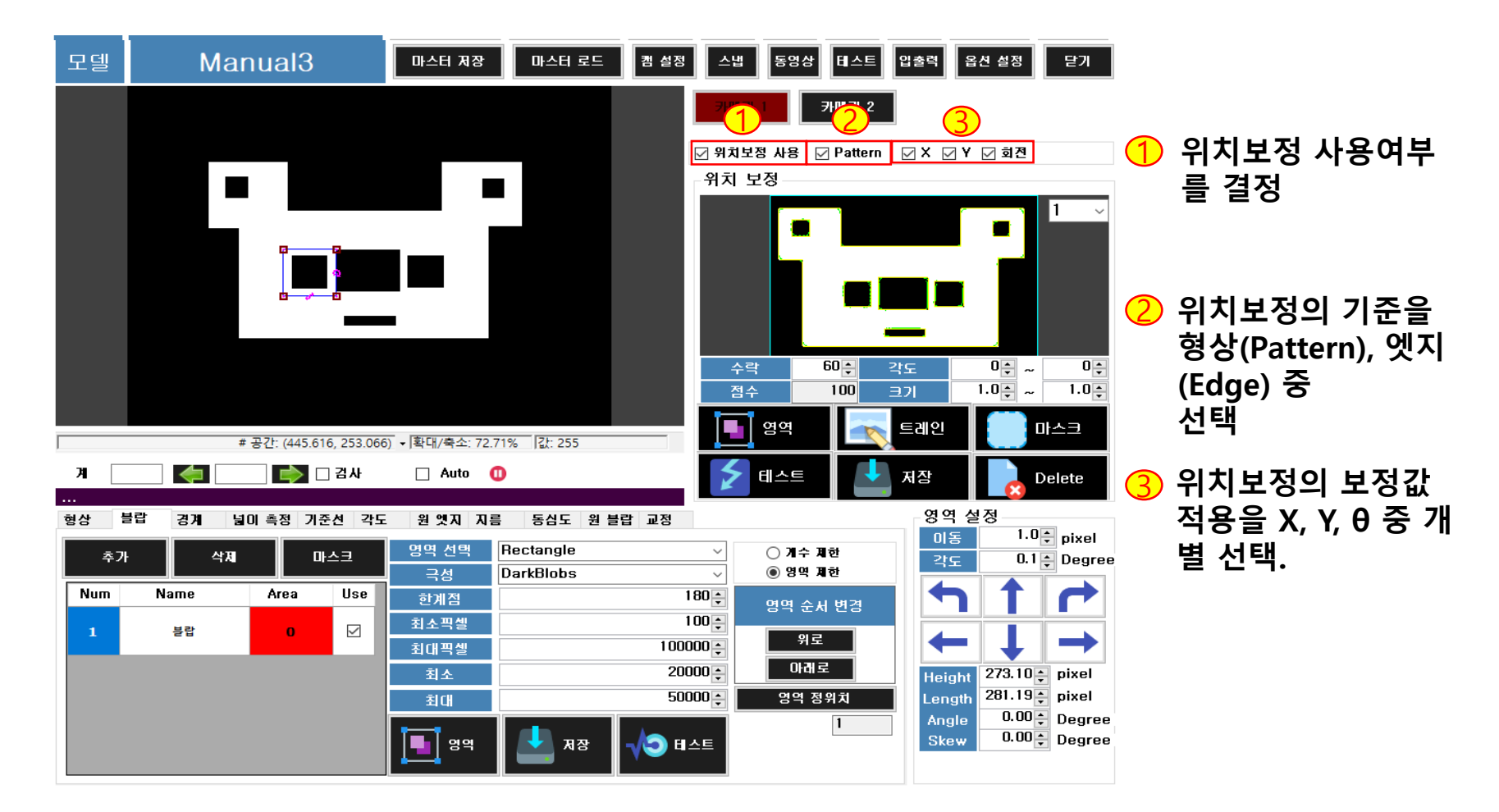

**[3.1 위치보정]**

#### **위치보정의 설정 방법 입니다.**

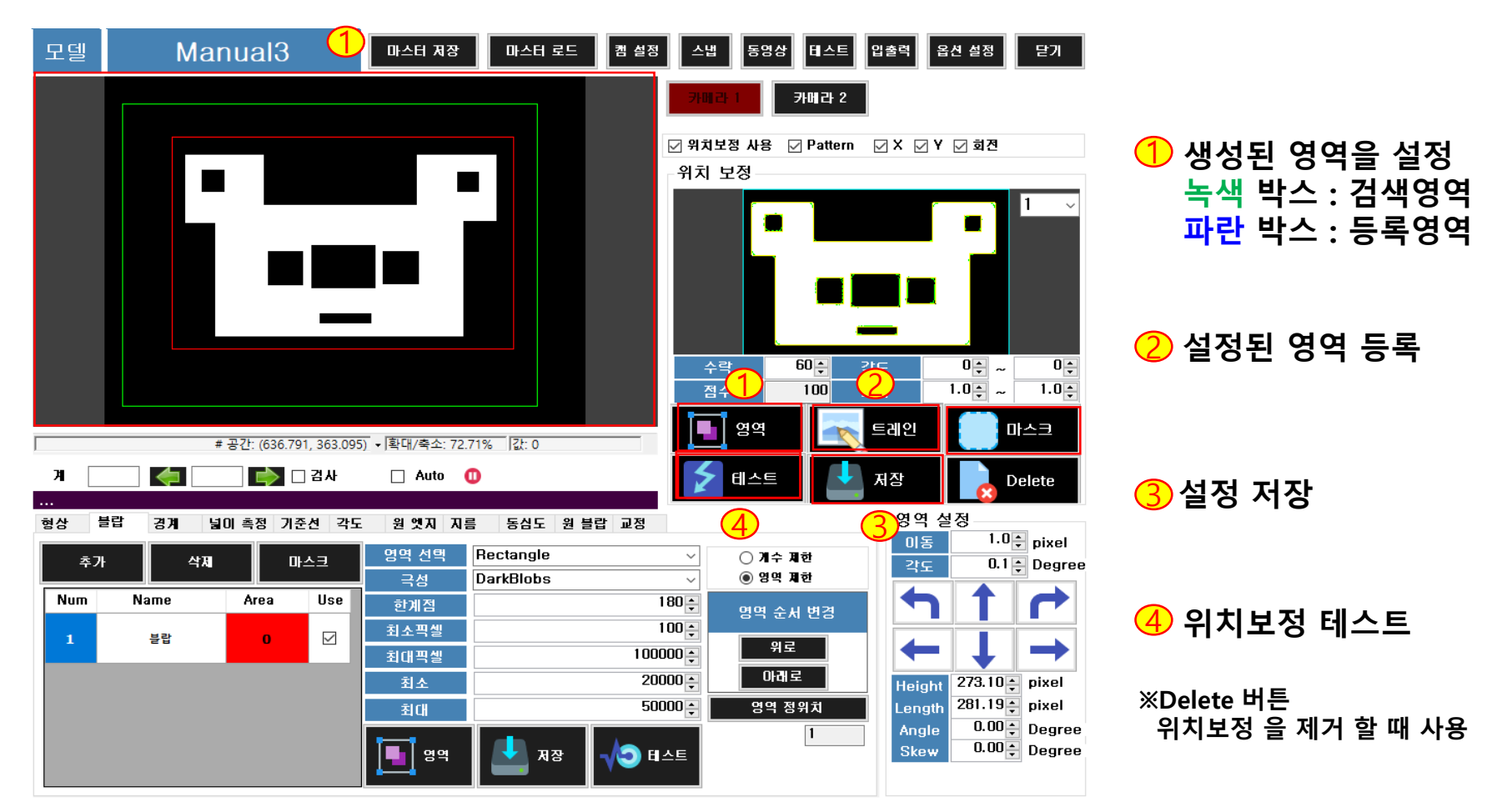

www.ekais.kr

**[3.1 위치보정]**

대한민국 대표 공장자동화 토털 솔루션 프로바이더 KAIS

## **위치보정의 셋팅값 설명 입니다.**

**[3.1 위치보정]**

. . . . . .

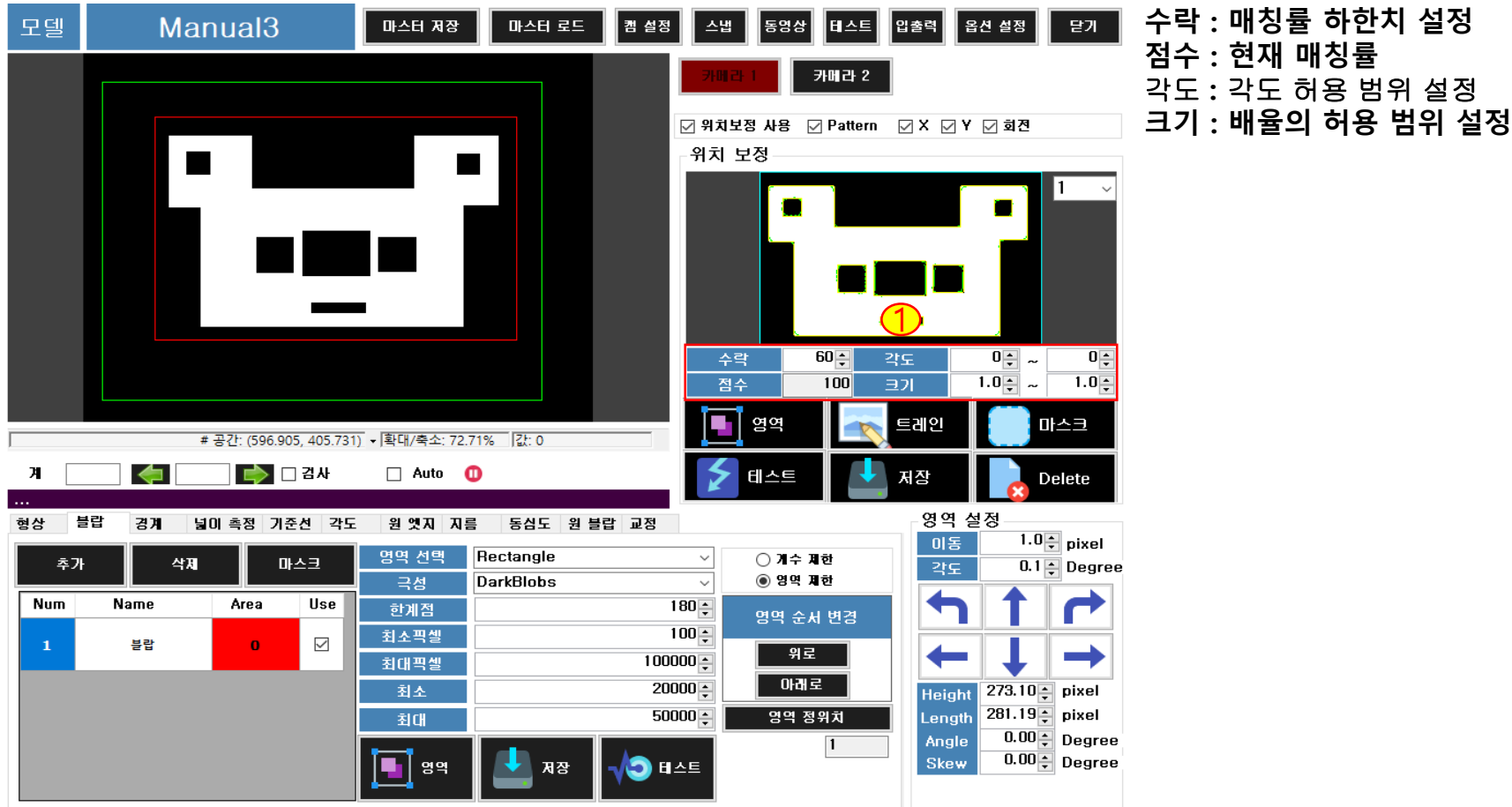

# $\bigcirc$

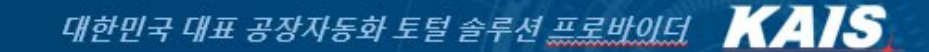

**번호의 선택을 바꿔서 여러 개의 위치보정을 등록 할 수 있습니다.**

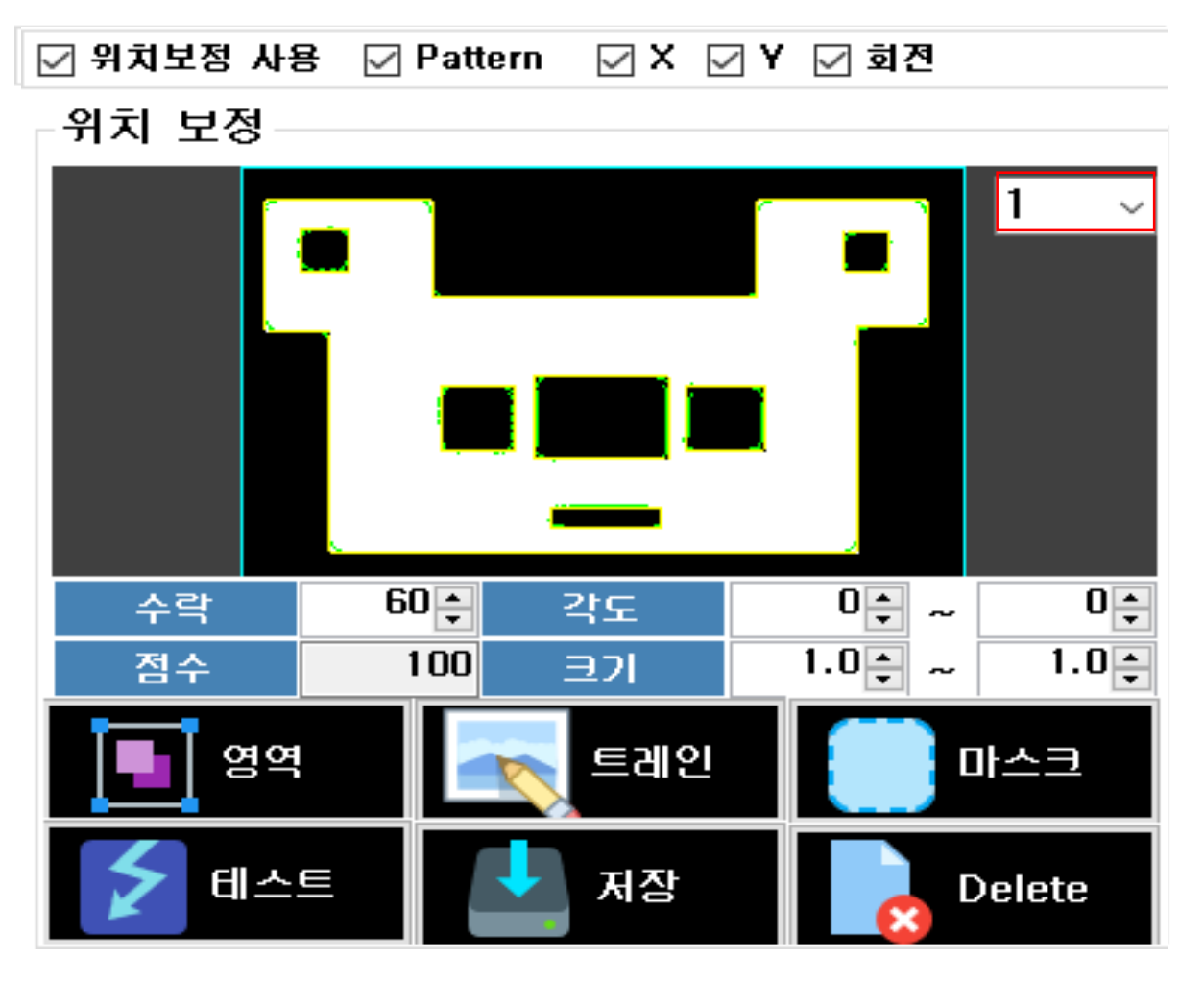

www.ekais.kr

**[3.1 위치보정]**

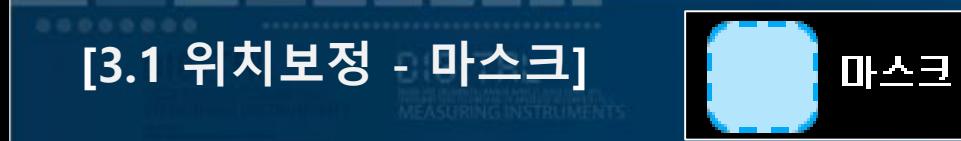

**마스크 기능 입니다. 마스크는 이미지 중 일정부분을 검사에서 제외하는 기능입니다.**

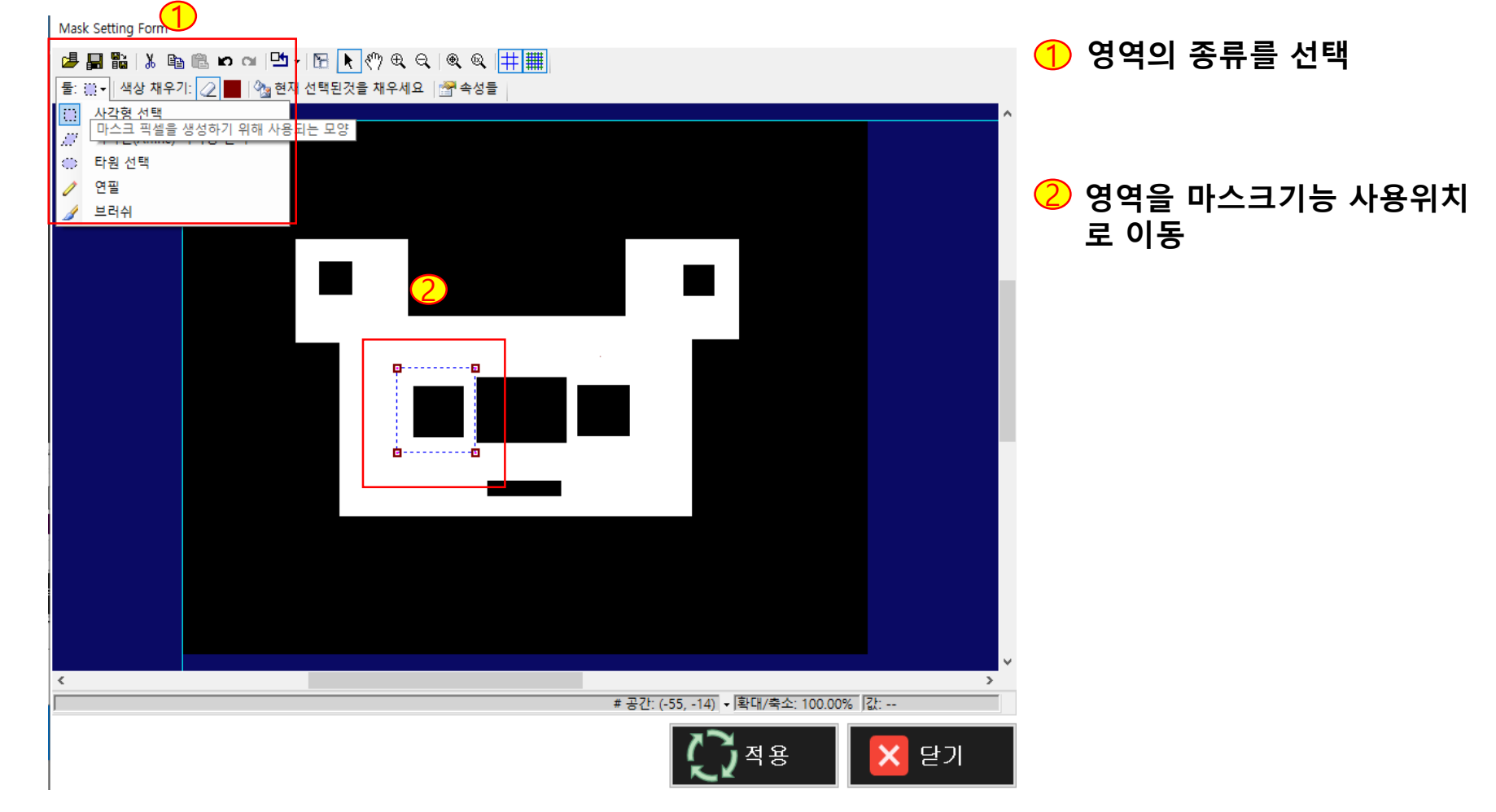

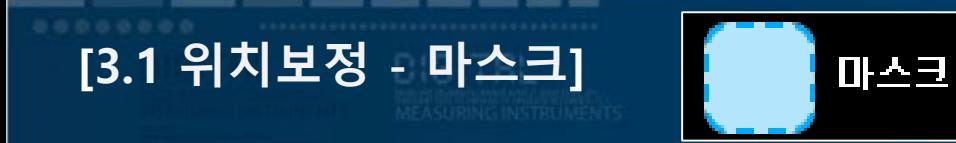

**마스크 기능 입니다. 마스크는 이미지 중 일정부분을 검사에서 제외하는 기능입니다.**

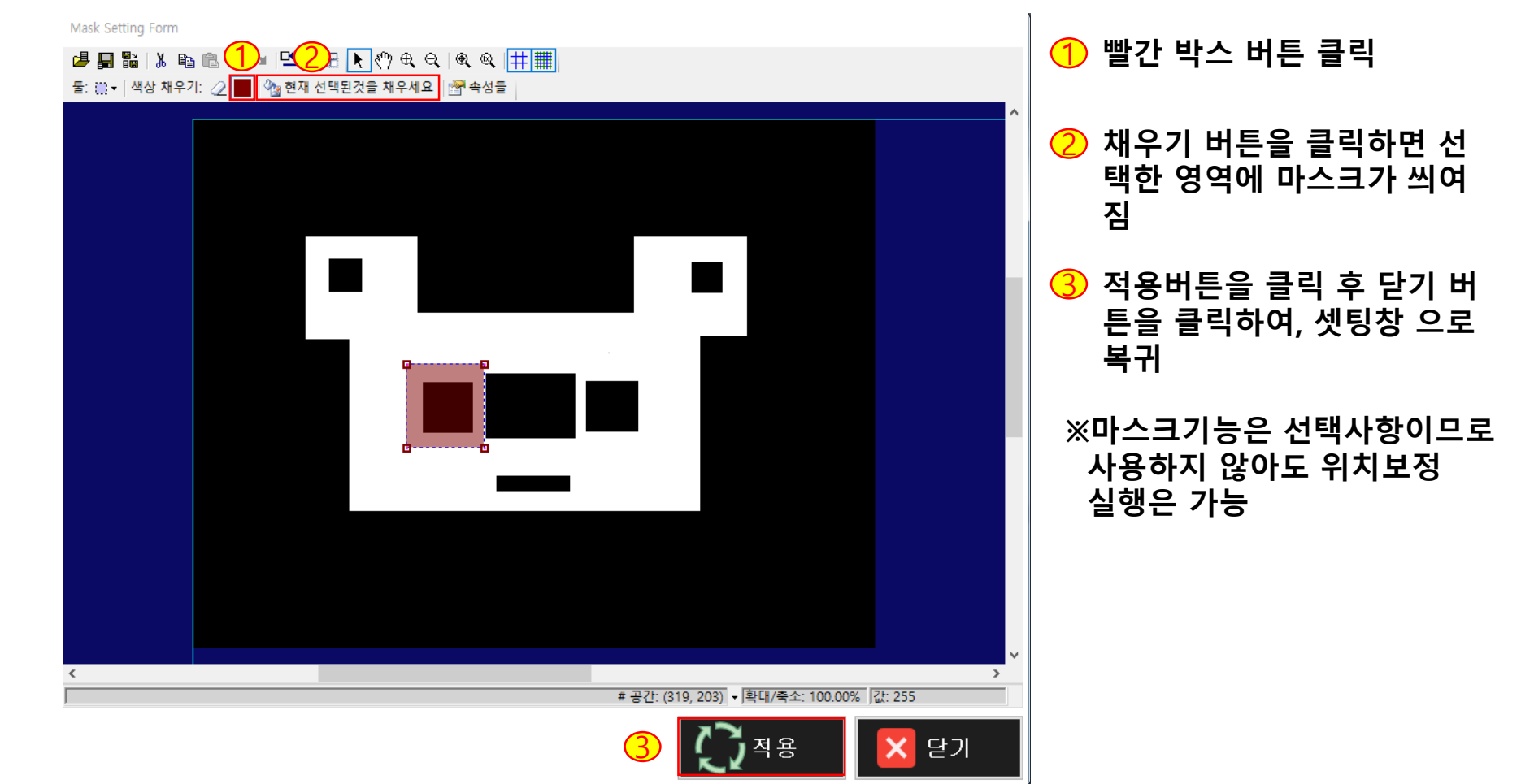

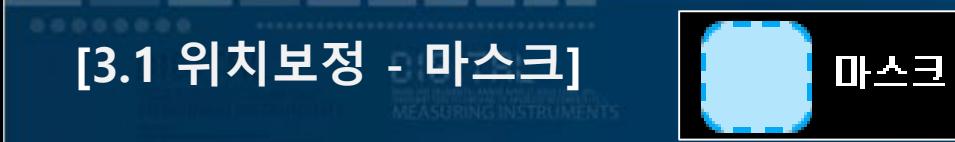

**마스크 기능 입니다. 마스크는 이미지 중 일정부분을 검사에서 제외하는 기능입니다.**

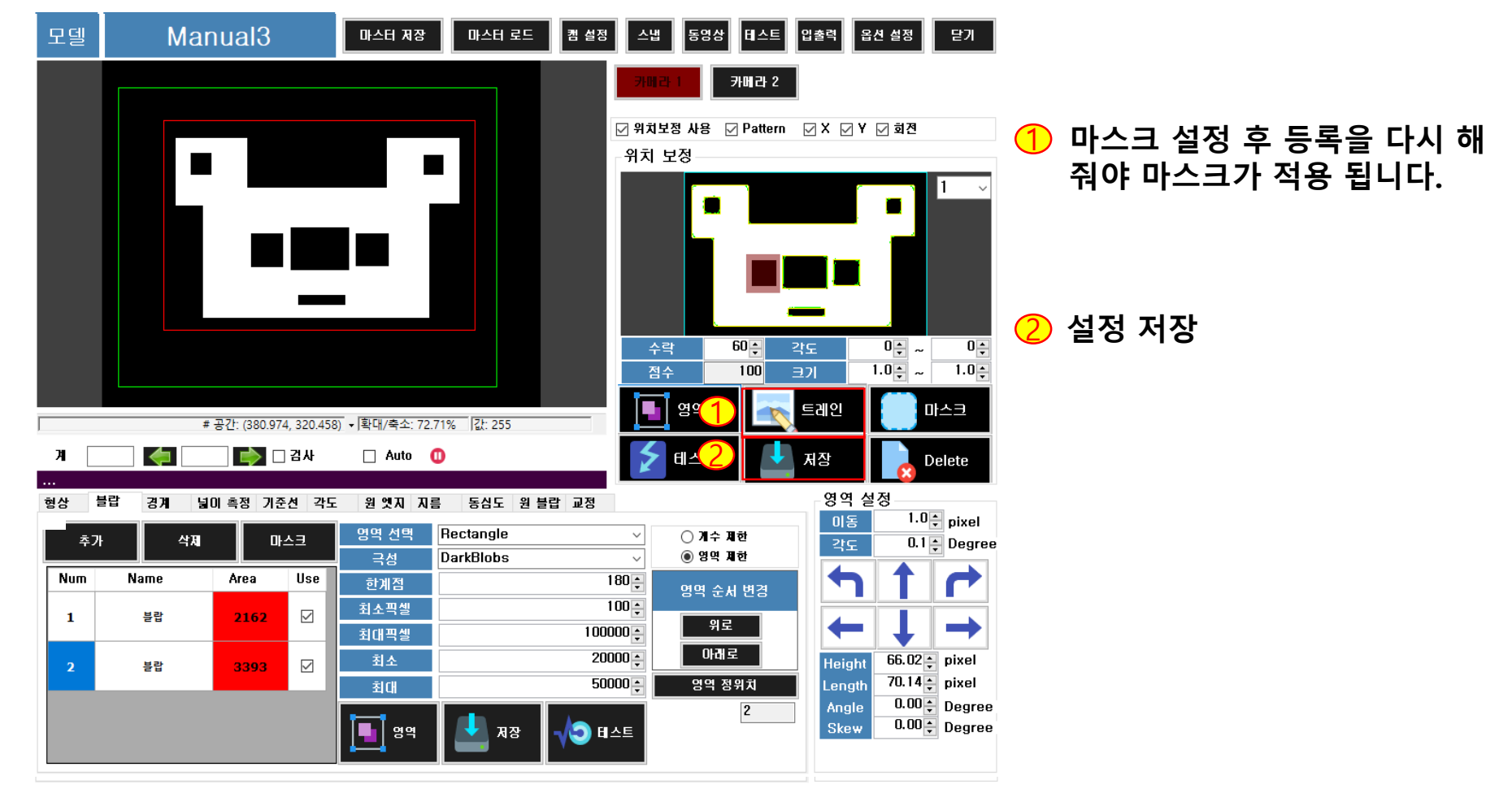

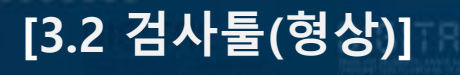

#### **형상 툴은 패턴을 등록하고 일치도나 검색개수로 검사를 하는 툴입니다. 설정방법은 위치보정의 패턴기능과 동일합니다.**

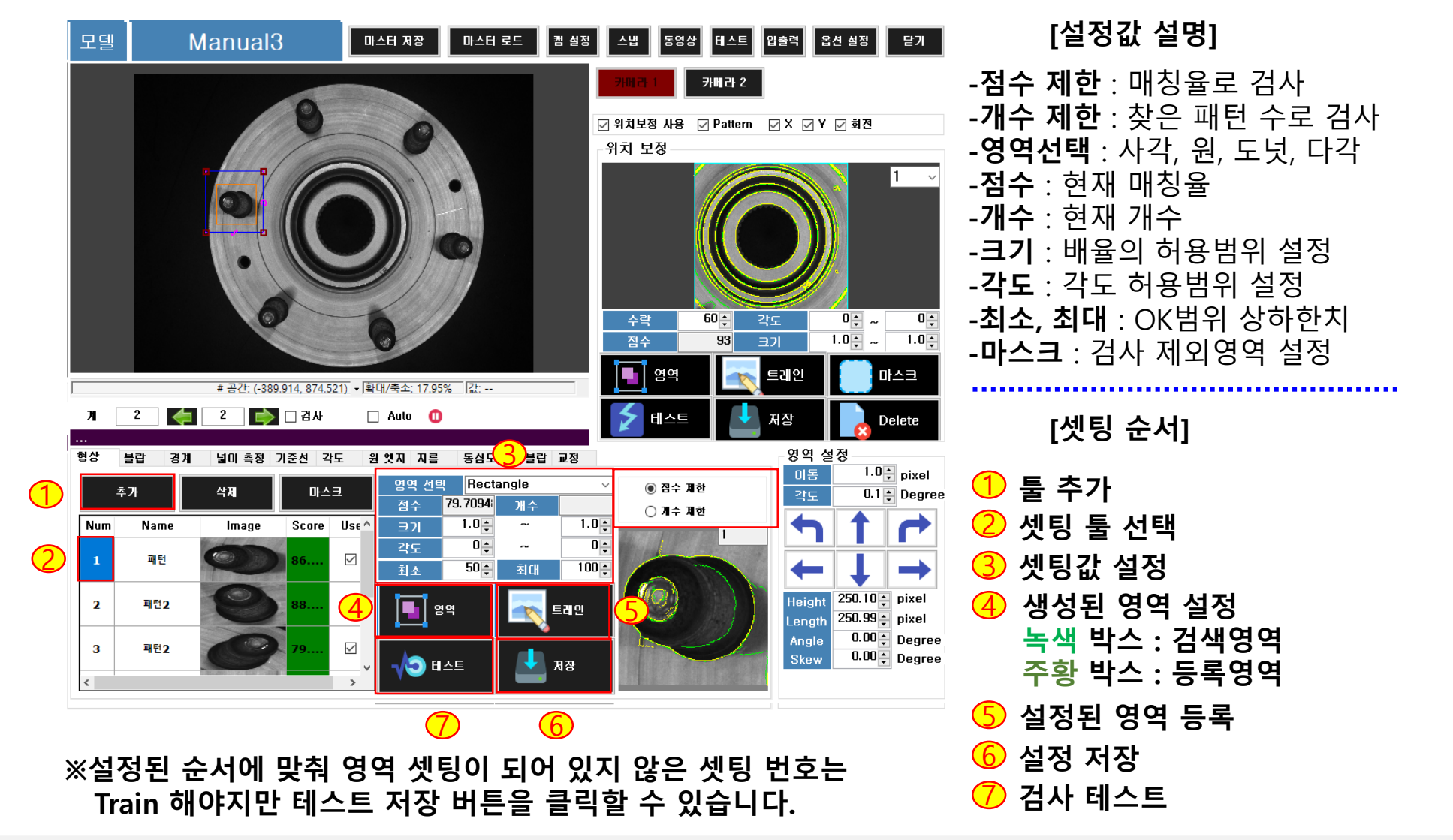

#### **덩어리 툴은 영역 내에서 그레이레벨 범위에 해당하는 영역을 찾고, 영역수, 면적량으로 검사를 하는 툴입니다.**

**[설정값 설명]**

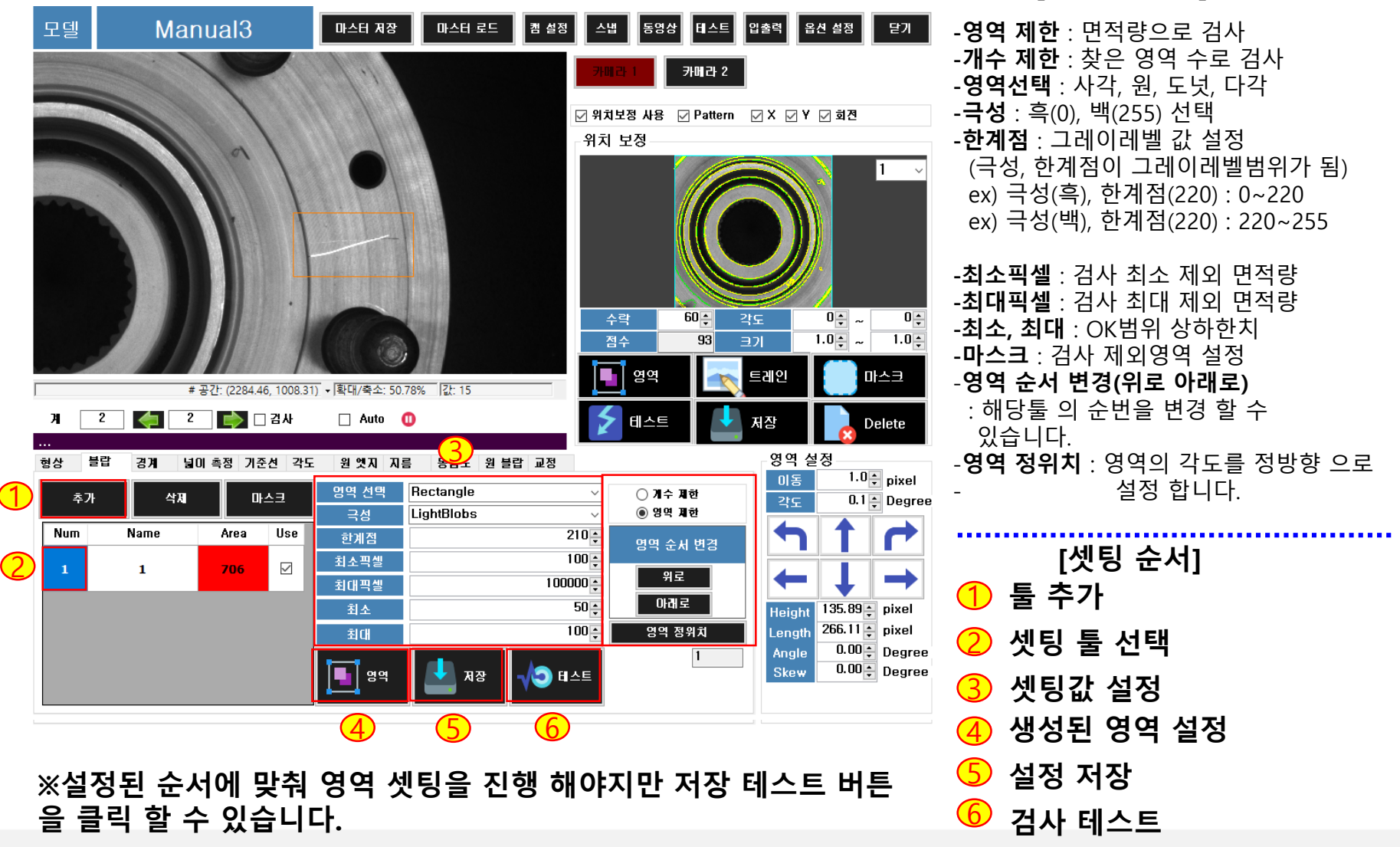

www.ekais.kr

**[3.3 검사툴(덩어리)]**

#### **경계 툴은 영역의 검색방향으로 설정값에 맞는 엣지를 찾는 툴입니다.**

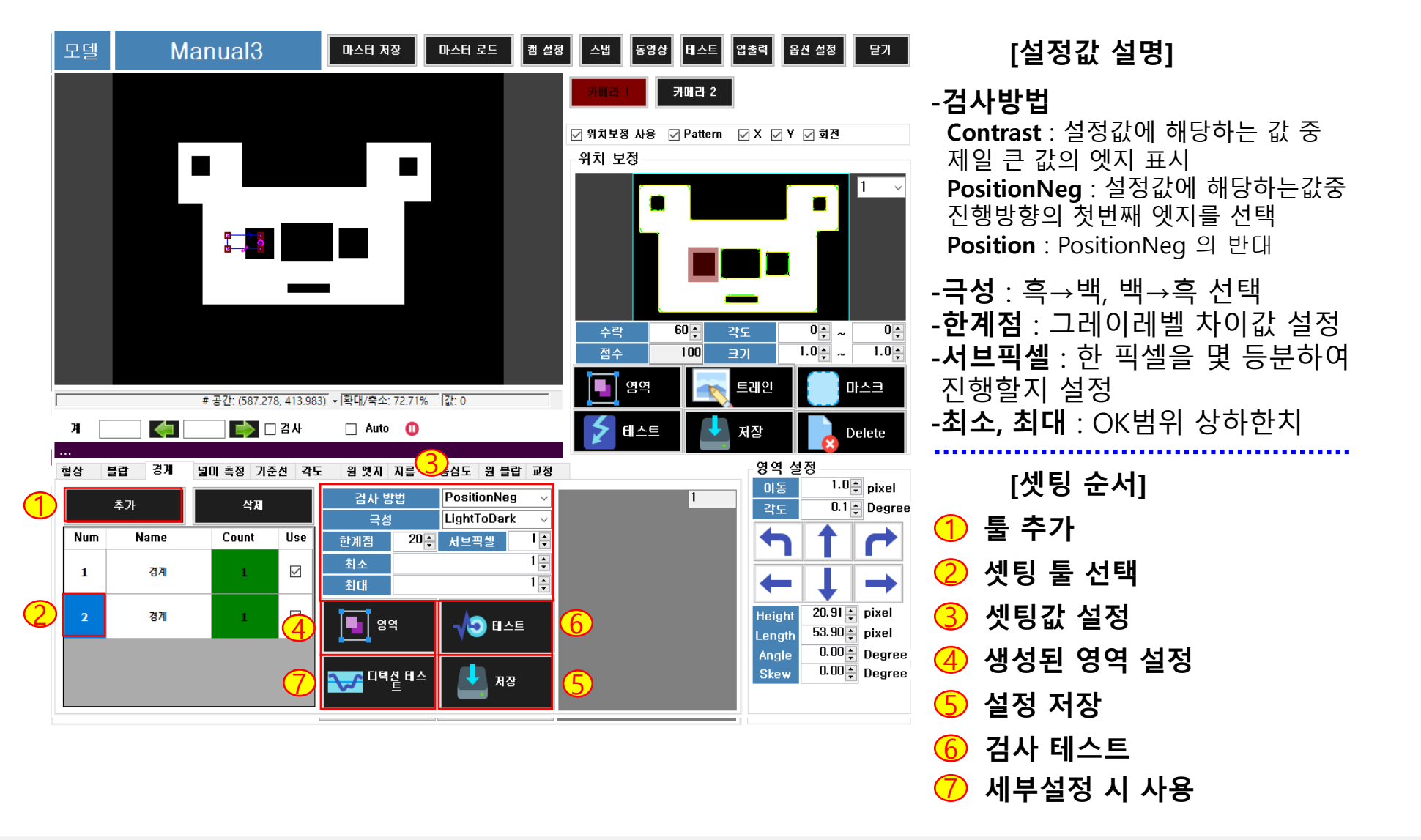

**[3.4 검사툴(경계)]**

#### **넓이측정 툴은 2개의 엣지를 찾아 그 사이의 거리를 측정하는 툴입니다.**

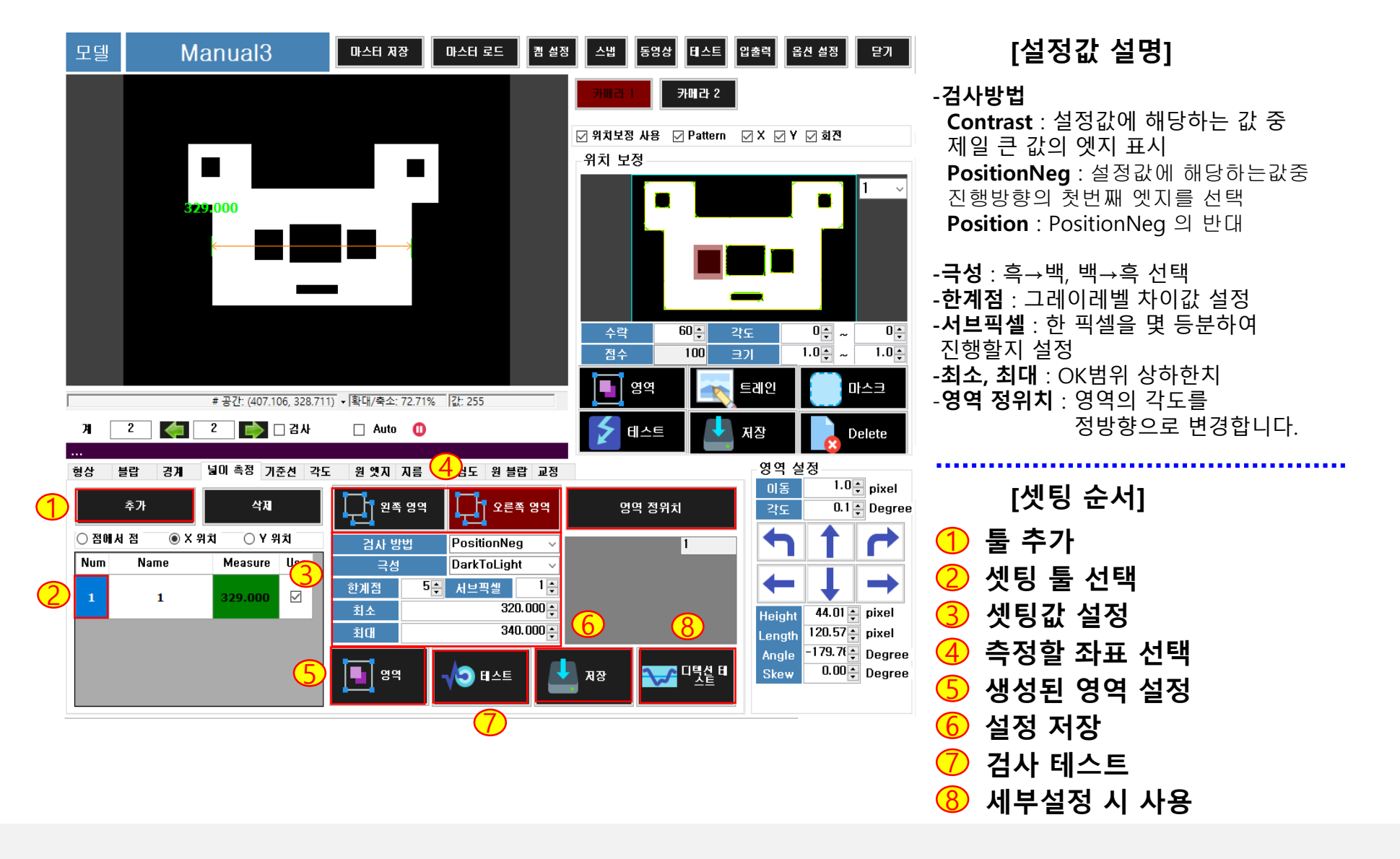

www.ekais.kr

**[3.5 검사툴(넓이측정)]**

대한민국 대표 공장자동화 토털 솔루션 프로바이터 KAIS

#### **기준선 툴은 엣지와 라인을 찾아 그 사이의 거리를 측정하는 툴입니다.**

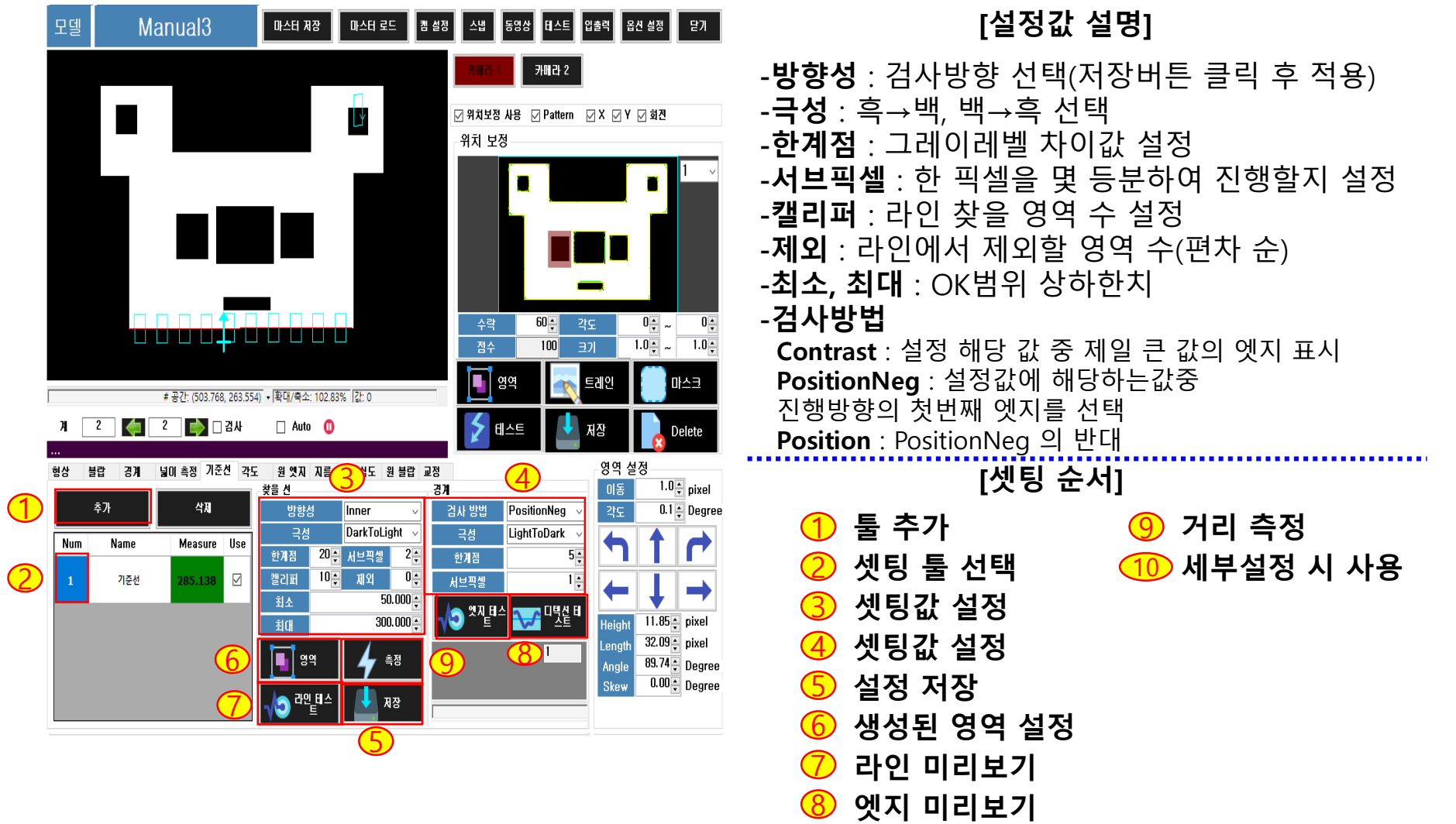

**[3.6 검사툴(기준선)]**

**KAIS** 대한민국 대표 공장자동화 토털 솔루션 프로바이더

**각도 툴은 수평선과 라인 혹은 2개의 라인을 찾아 선이 교차하는 부분의 각도를 측정하는 툴입니다.**

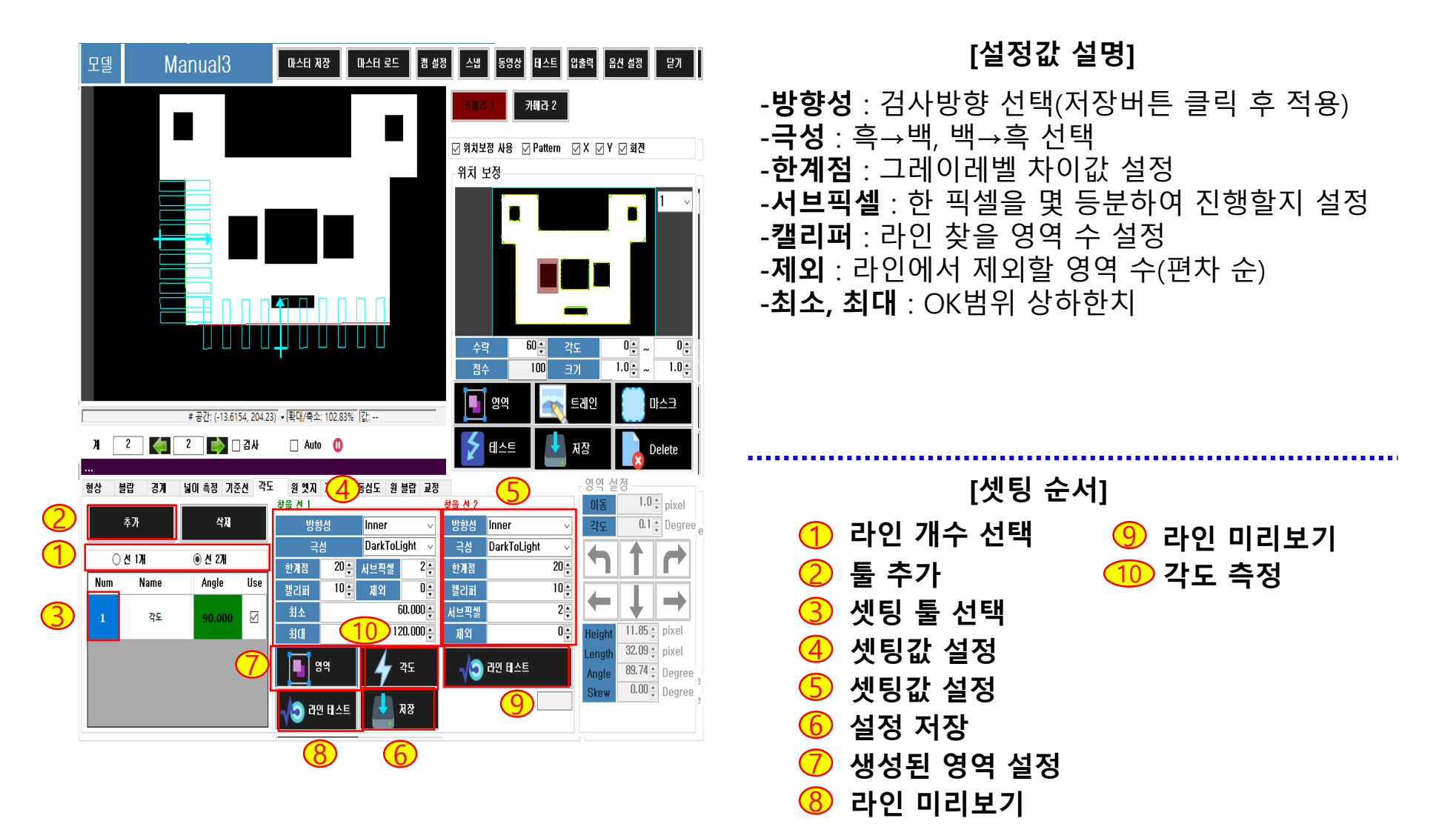

www.ekais.kr

**[3.7 검사툴(각도)]**

 $\vec{a}$   $\vec{a}$   $\vec{a}$   $\vec{b}$   $\vec{c}$   $\vec{c}$   $\vec{c}$   $\vec{c}$   $\vec{c}$   $\vec{c}$   $\vec{c}$   $\vec{c}$   $\vec{c}$   $\vec{c}$   $\vec{c}$   $\vec{c}$   $\vec{c}$   $\vec{c}$   $\vec{c}$   $\vec{c}$   $\vec{c}$   $\vec{c}$   $\vec{c}$   $\vec{c}$   $\vec{c}$   $\vec{c}$   $\vec{c}$   $\vec{c$ 

#### **원 엣지 툴은 원의 중심과 엣지 사이의 거리를 측정하는 툴입니다.**

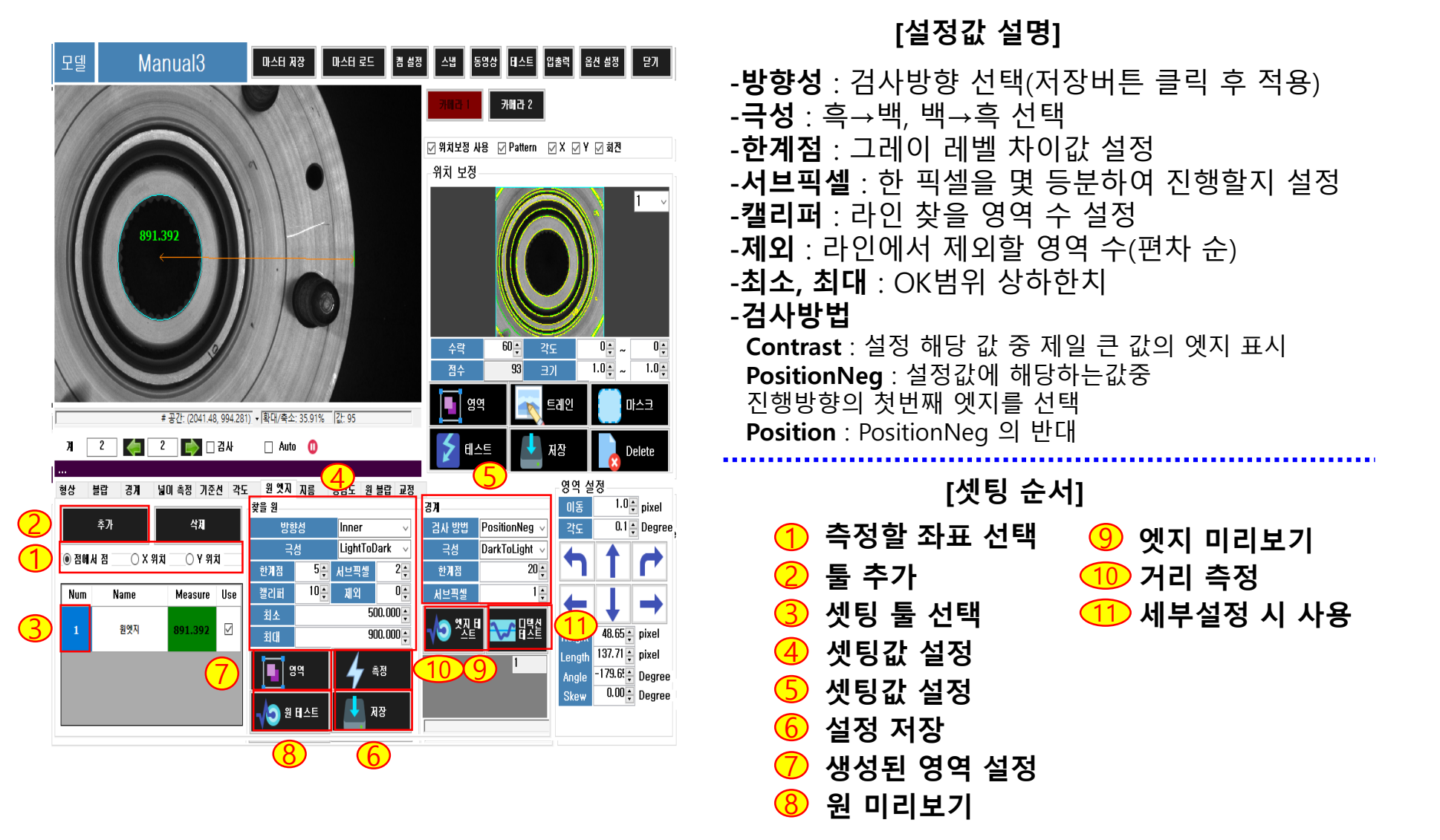

**[3.8 검사툴(원 엣지)]**

 $\vec{a}$   $\vec{a}$   $\vec{b}$   $\vec{c}$   $\vec{c$ 

#### **지름 툴은 원의 지름 혹은 반지름을 측정하는 툴입니다.**

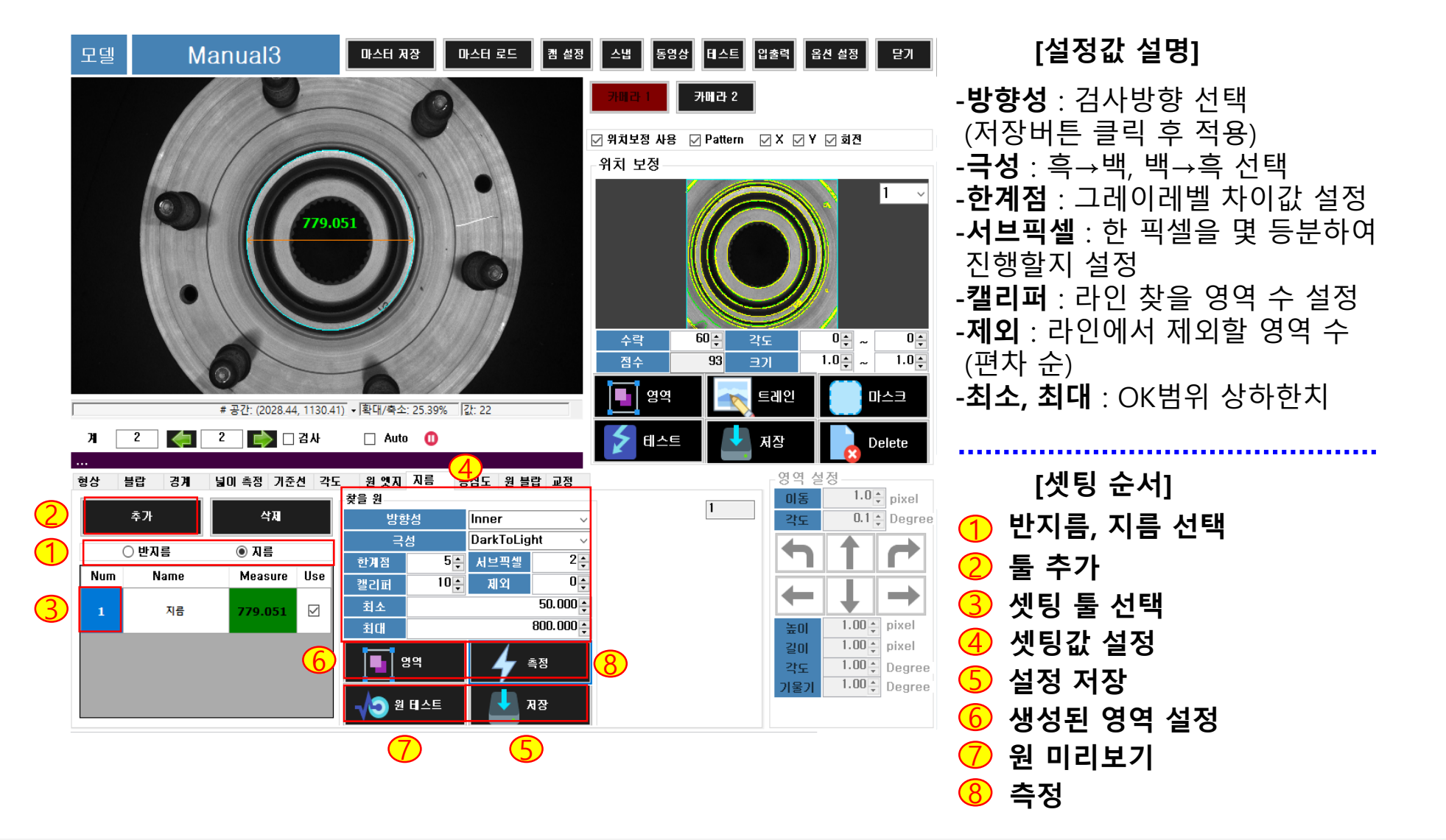

www.ekais.kr

**[3.9 검사툴(지름)]**

 $\vec{a}$   $\vec{a}$   $\vec{b}$   $\vec{c}$   $\vec{c$ 

#### **동심도 툴은 2개의 원을 찾아 그 중심 간의 거리를 측정하는 툴입니다.**

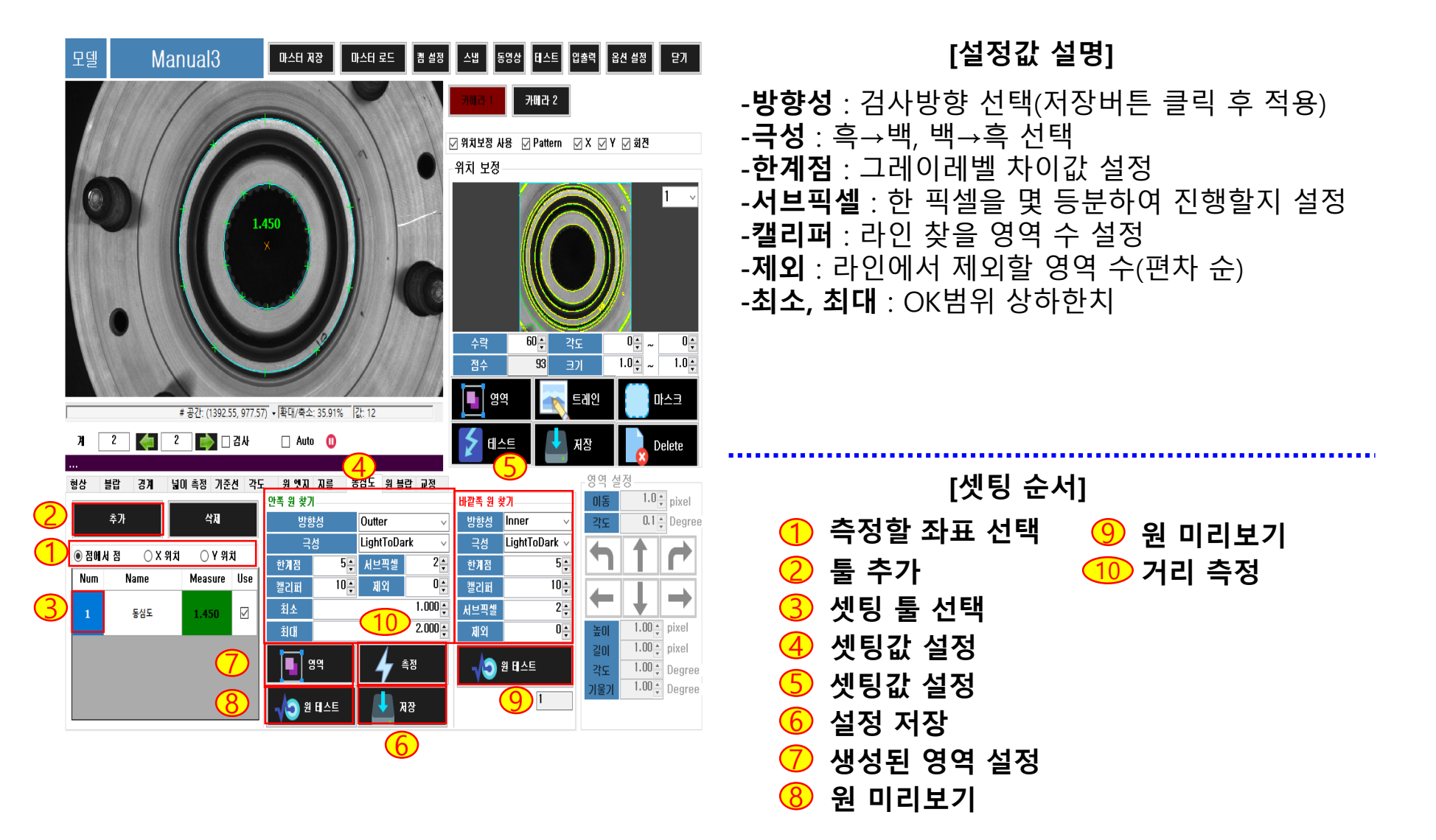

www.ekais.kr

**[3.10 검사툴(동심도)]**

**[3.11 검사툴(원 덩어리)]**

대한민국 대표 공장자동화 토털 솔루션 프로바이더 KAIS

#### **원 덩어리 툴은 원의 중심과 덩어리의 중심 간의 거리를 측정하는 툴입니다.**

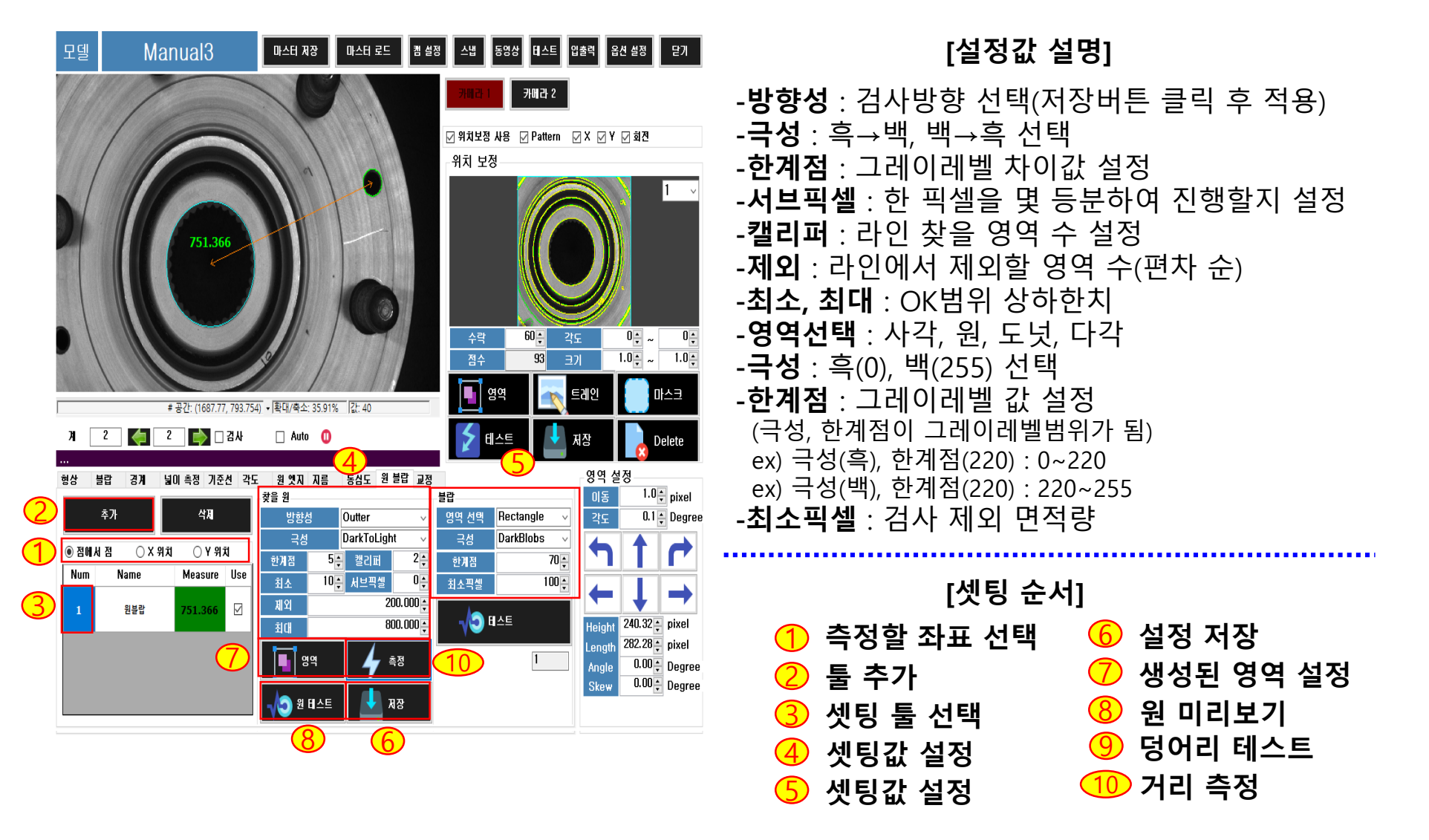

**KAIS** 대한민국 대표 공장자동화 토털 솔루션 프로바이더

#### **교정은 측정길이(pixel)를 실측값(mm)으로 계산 및 단위변환하는 툴입니다. (Calibration).**

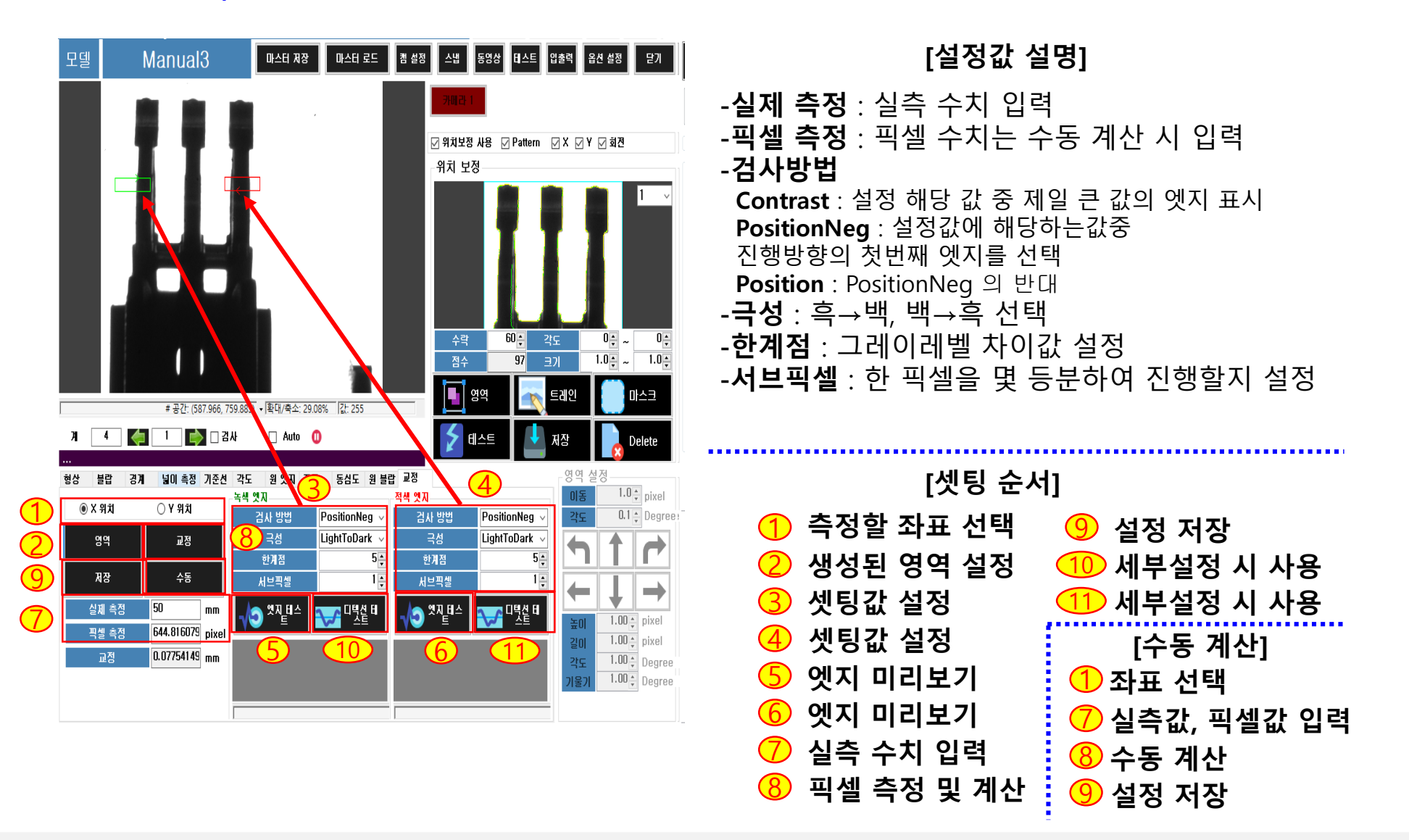

www.ekais.kr

**[3.12 검사툴(교정)]**

**[3.13 검사툴(색상)]**

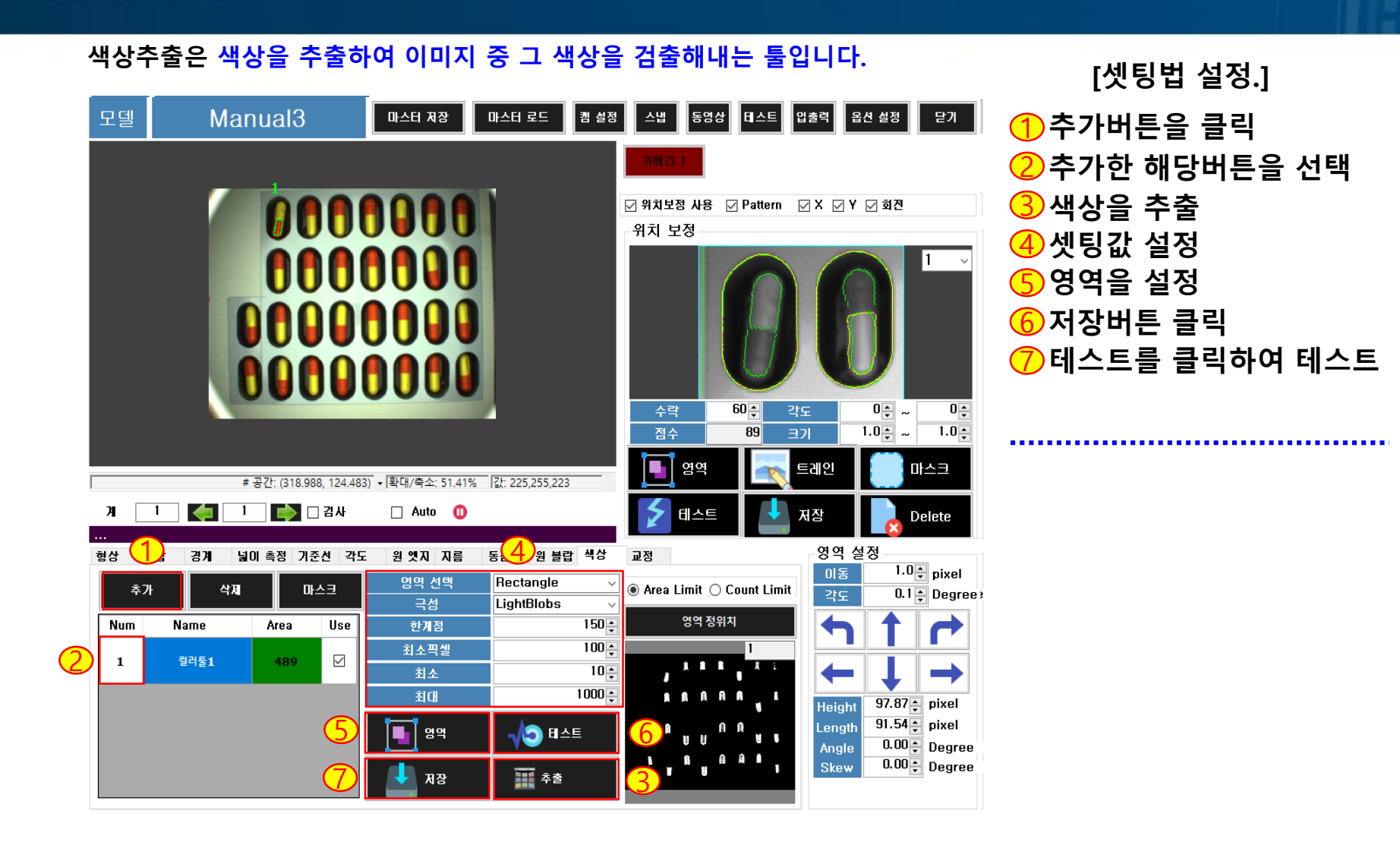

**[3.13 검사툴(색상)]**

대한민국 대표 공장자동화 토털 솔루션 프로바이터 KAIS

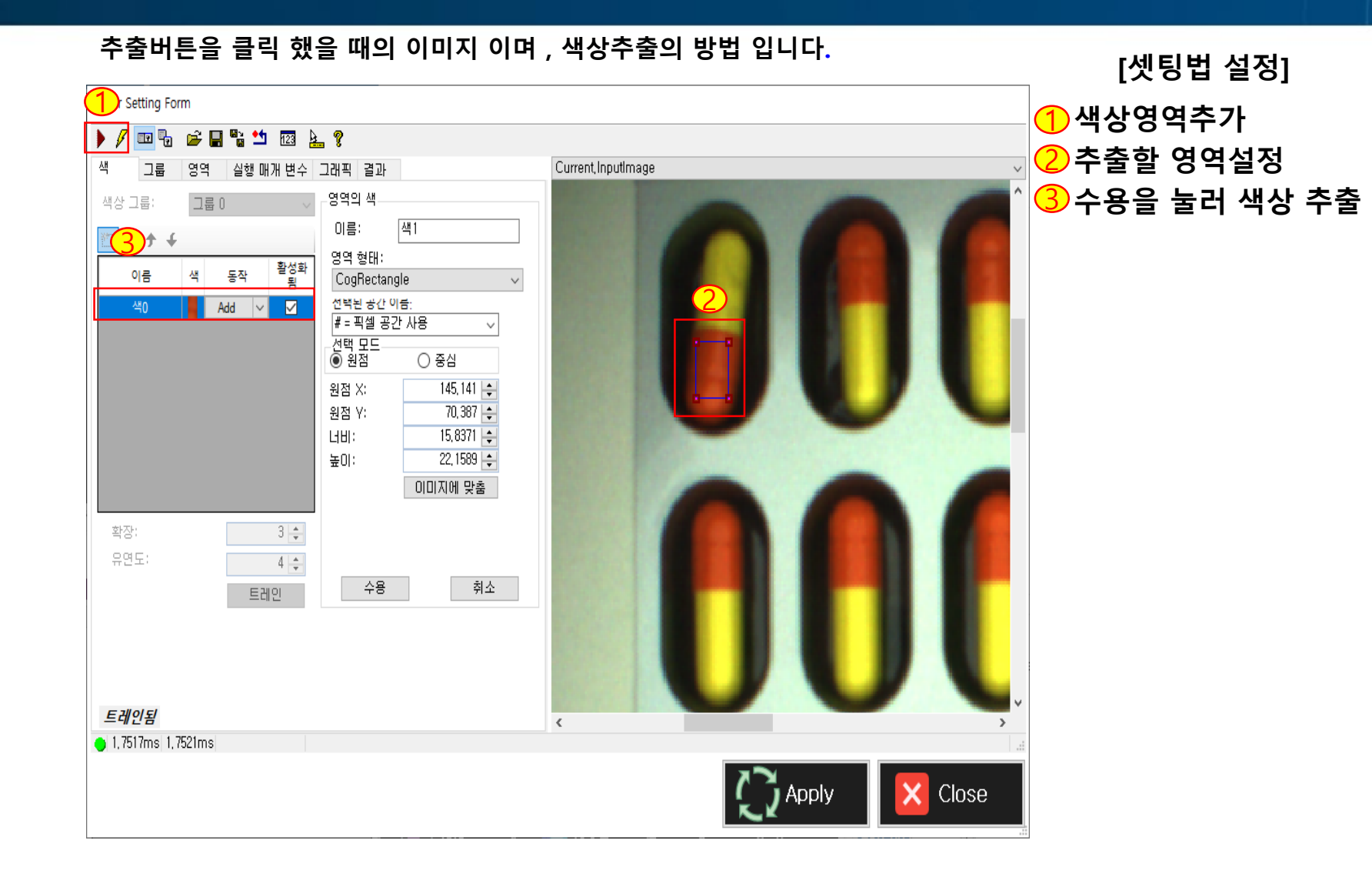

**[3.14 검사툴(색상추출방법)]**

---

**KAIS** 대한민국 대표 공장자동화 토털 솔루션 프로바이더

**색상추출의 방법입니다.**

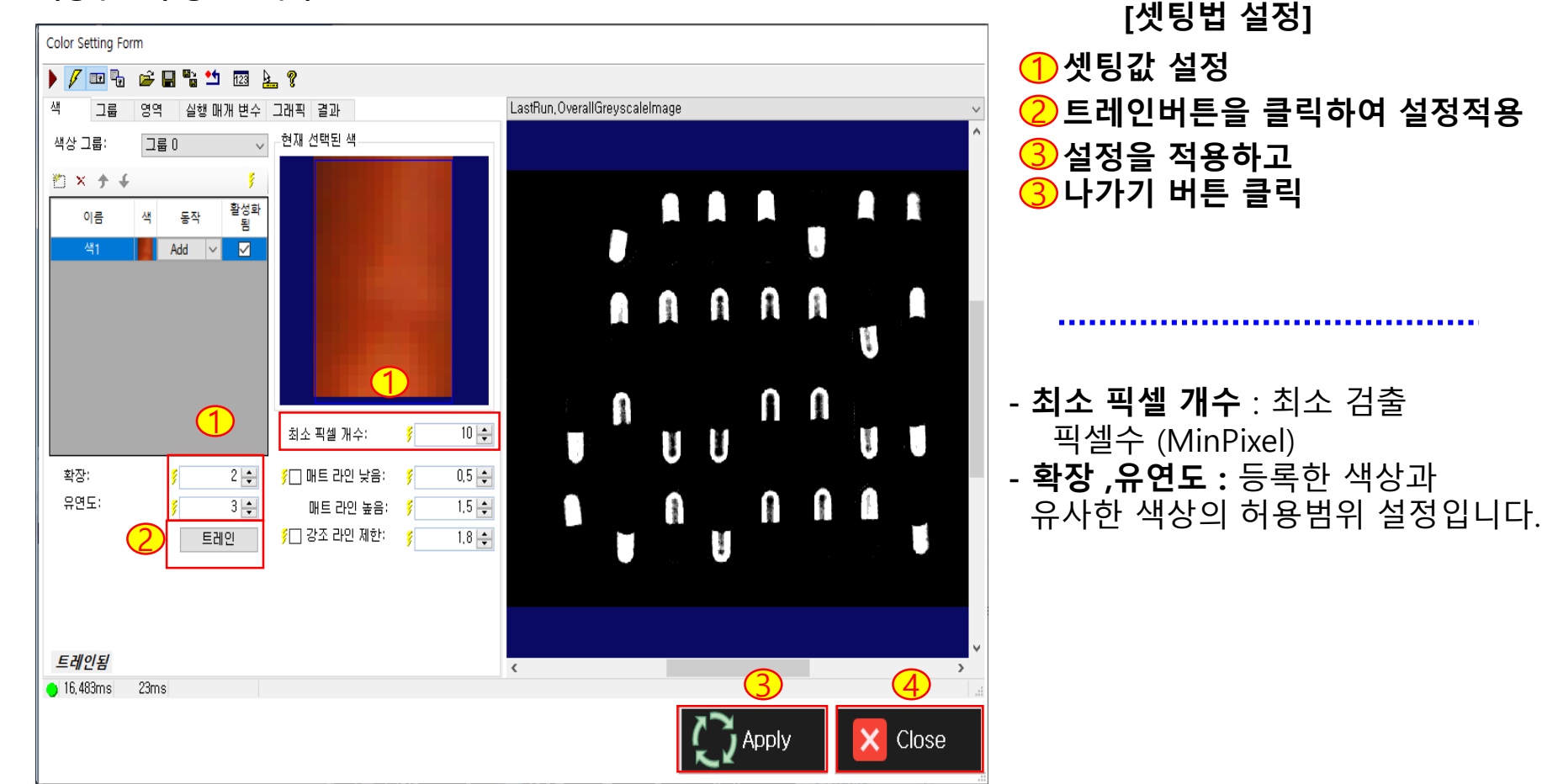

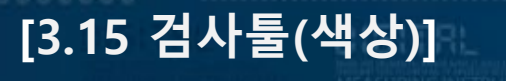

\_\_\_

#### **색상추출 후 영역을 설정하여 테스트한 이미지 입니다.**

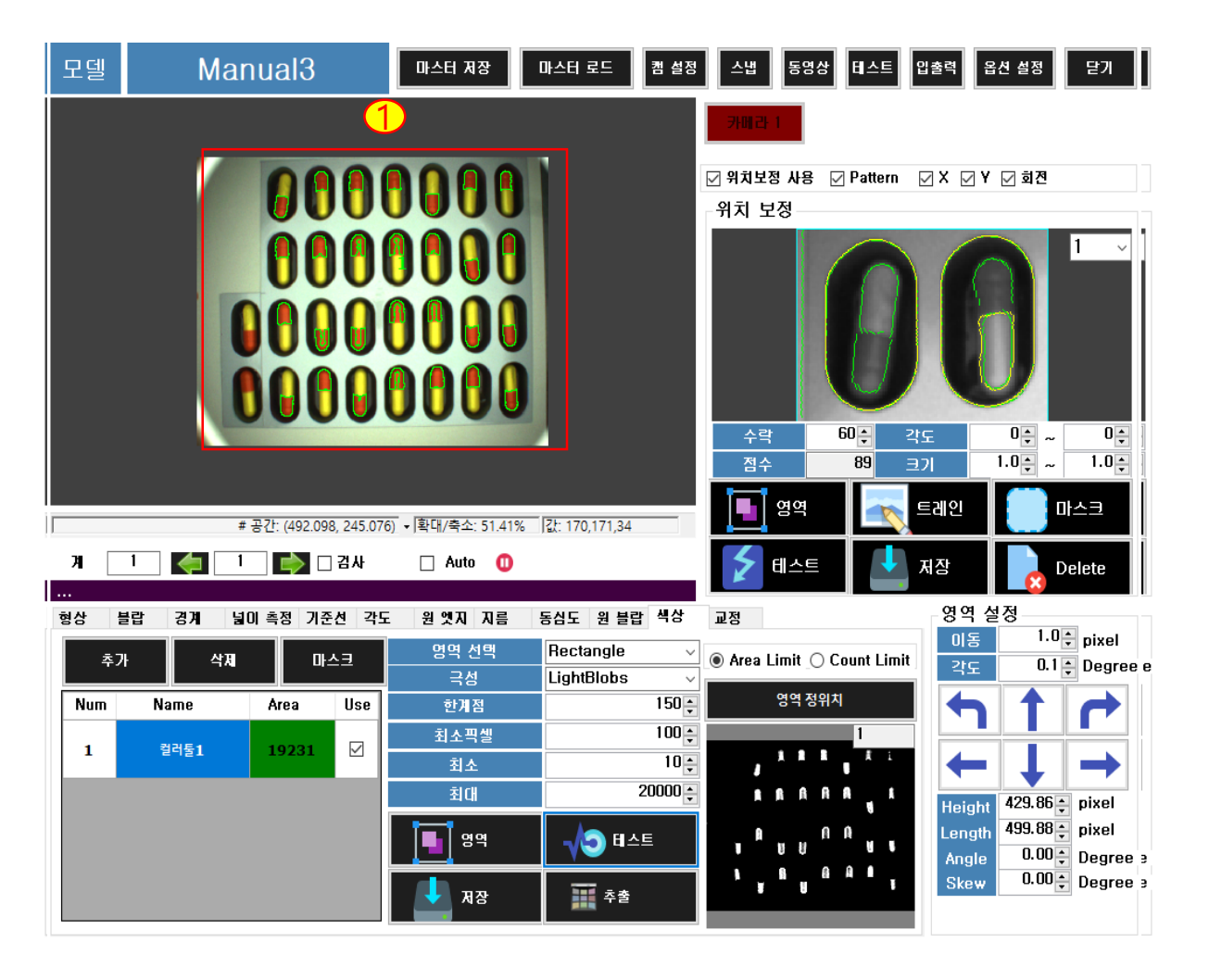

대한민국 대표 공장자동화 토털 솔루션 프로바이터 KAIS

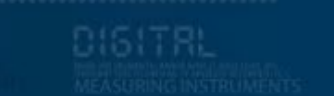

# 4. 에러 및 조치사항

## **에러 및 조치사항**

**1) The Camera is Disconnect** Camera가 연결이 되지 않을 경우 발생합니다.

(조치 방법)

**[4. 에러 및 조치사항]**

(1) Camera LAN선이 제대로 연결되어 있는지 확인 니다.

(2) Camera Address와 PC Address가 제대로 입력 되어 있는지 확인 합니다.

**2) 위와 같은 방법으로 조치를 하였는데 문제가 지속적으로 발생되면 담당자에게 연락 바랍니다.**

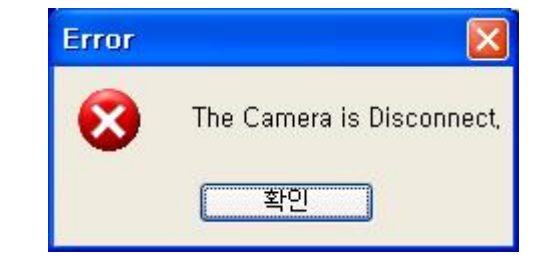

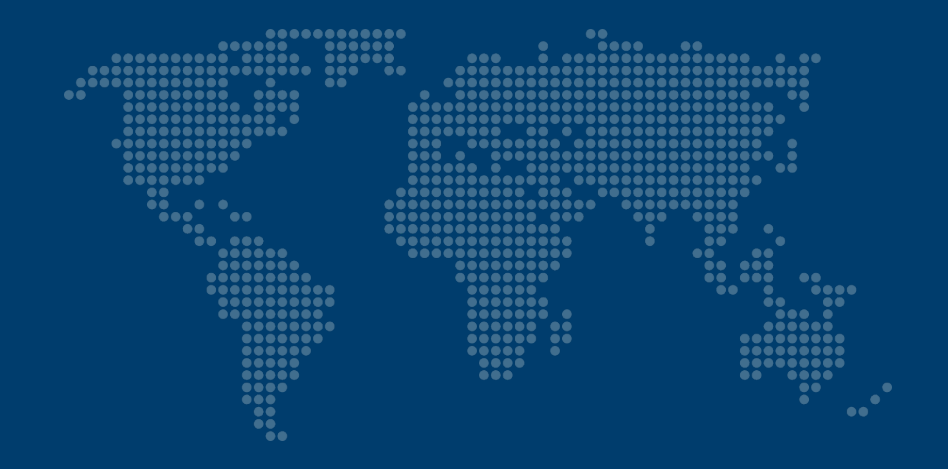

# 감사합니다!

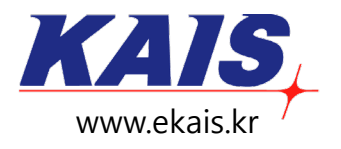